# HyperFlex Remoteプラグインの導入 – 導入ガイ ド

内容 はじめに 前提条件 要件 使用するコンポーネント 背景説明 手順 管理 IP アドレスを設定します。 パスワードの変更 vCenterの登録 トラブルシューティング サポートされていないハードウェアファミリ 必要なディスクイメージがありませんでした vCenterの統合 その他のサポート サポートバンドルの生成 Cisco HyperFlexリモートプラグインアプライアンスから手動でログを収集する 関連情報

### はじめに

このドキュメントでは、Cisco HyperFlexリモートプラグインアプライアンスを導入する方法につ いて説明します。

### 前提条件

#### 要件

次の項目に関する知識があることが推奨されます。

- HyperFlex
- vCenter
- ネットワーキング
- DNS

#### 使用するコンポーネント

このドキュメントの情報は、次のソフトウェアとハードウェアのバージョンに基づいています。

- HyperFlex Connect 5.0.2d
- Hyperflex標準クラスタ
- VMware vCenter, 8.0.2.00100#VMware vCenter#
- VMware ESXi、7.0.3、21930508
- Cisco HyperFlex Remoteプラグインアプライアンス3.0.0.1173
- WinSCP 6.1.1(ビルド13736)

このドキュメントで実行する手順は、特定のラボ環境にあるデバイスに基づいて作成されたもの です。このドキュメントで使用するすべてのデバイスは、クリアな(デフォルト)設定で作業を 開始しています。本稼働中のネットワークでは、各コマンドによって起こる可能性がある影響を 十分確認してください。

### 背景説明

vSphere Client Remote vCenterプラグインアーキテクチャは、vCenter Server内で実行する必要 なく、vSphere Clientにプラグイン機能を統合するように設計されています。これにより、プラグ インの分離が可能になり、大規模なvSphere環境で動作するプラグインのスケールアウトが可能 になります。

ローカルプラグインとリモートプラグインの主な違いは、ローカルプラグインはすべてのファイ ルをvCenter自体に保存するのに対し、リモートプラグインはファイルをアプライアンスに保存す ることです。

vSphere 8.0.0以降のvSphereリリースでサポートされているアーキテクチャは、リモートプラグ インのみです。

表 1.Cisco Hyperflexリモートプラグインアプライアンスの互換性マトリクス

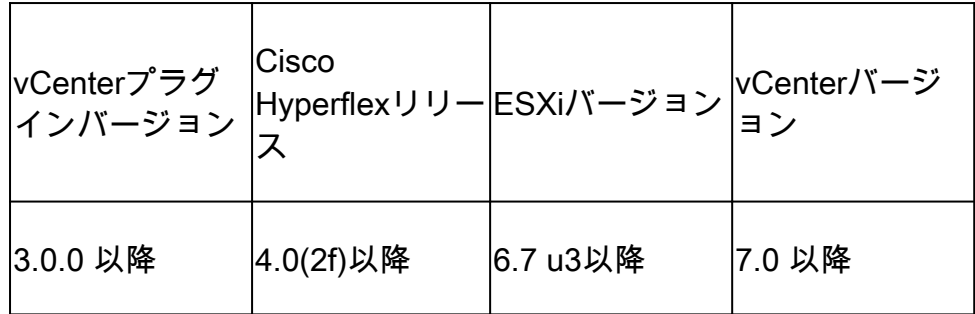

この導入は、Cisco Secured Linuxイメージを使用したOVAベースのインストールです。

Cisco Hyperflexリモートプラグインは、2つの方法で実行できます。

- vCenterによる導入
- スタンドアロンESXiホストへの直接導入

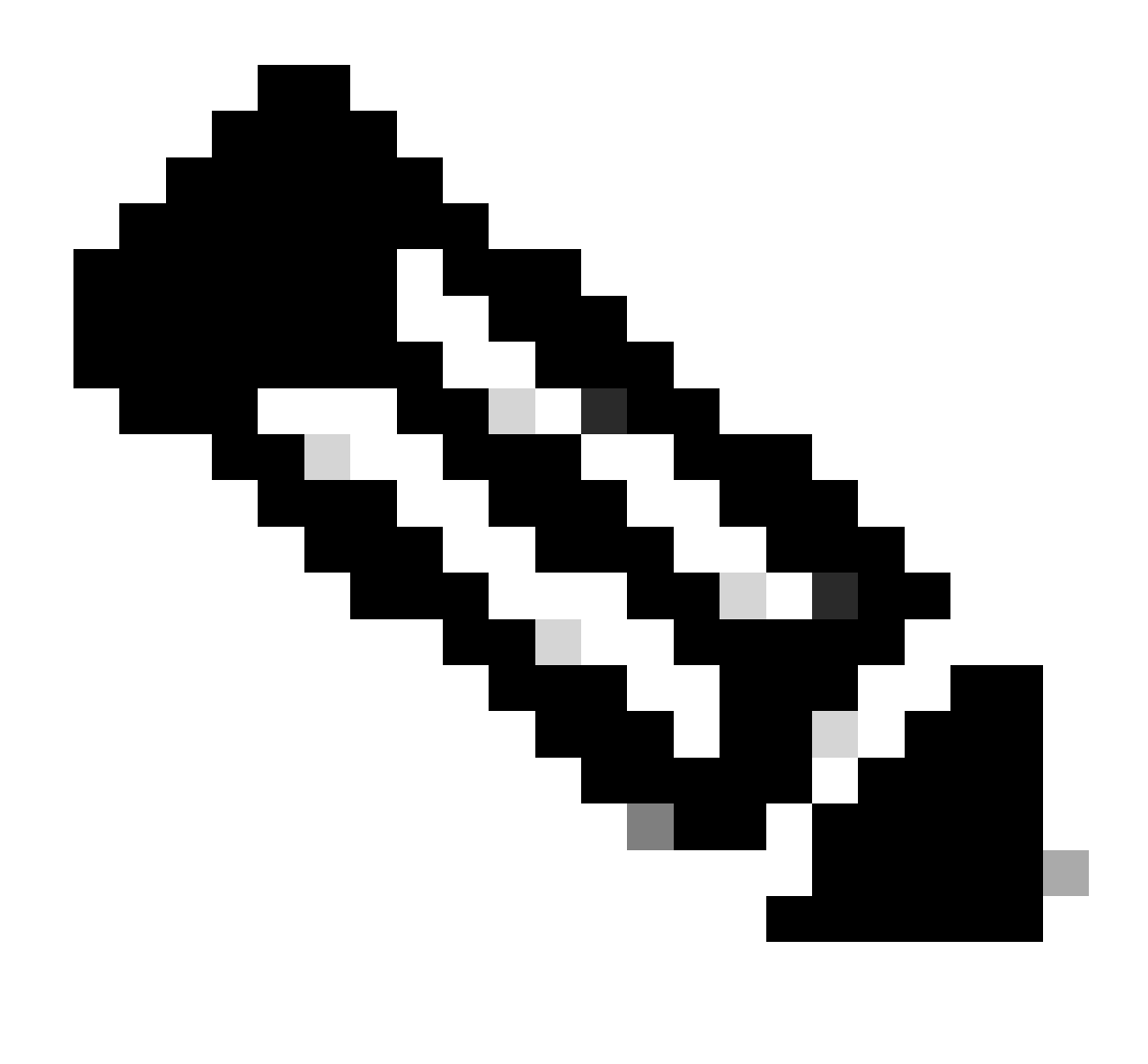

注:推奨される導入方法は、vCenterを使用することです

アプライアンスを導入すると、表2と表3に示す構成になります。

#### 表 2 VMハードウェア構成

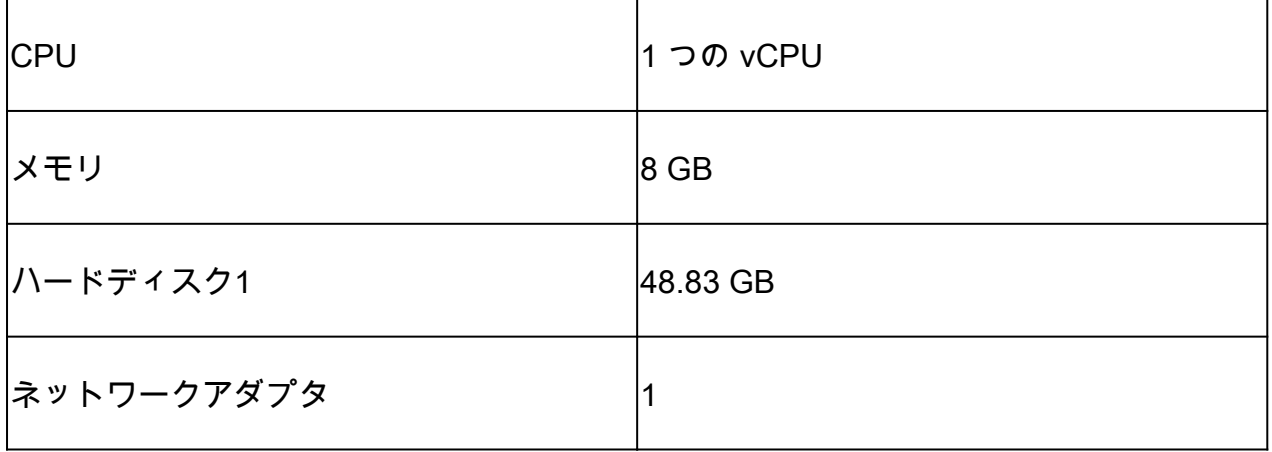

#### 表 3 VMソフトウェアの設定

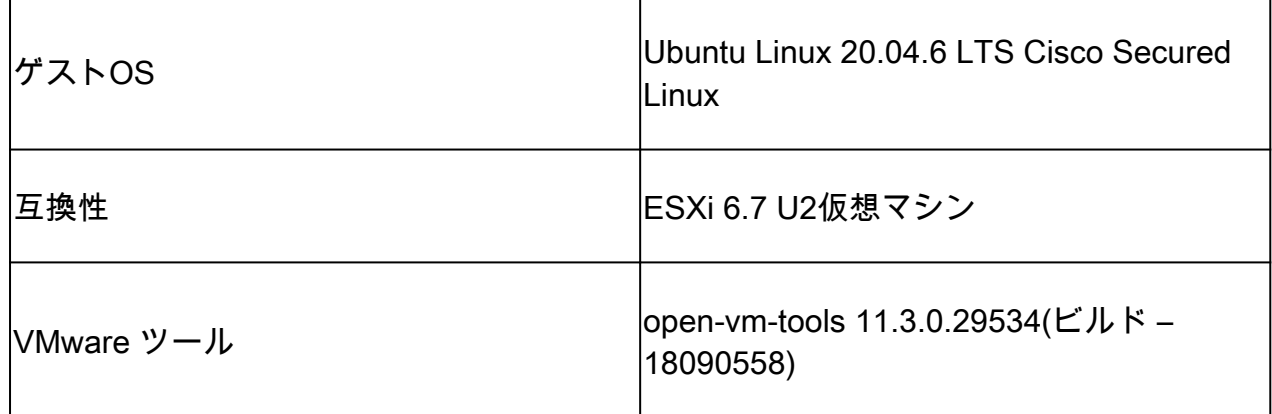

# 手順

ステップ 1: シスコの[ソフトウェアダウンロードサイト](https://software.cisco.com/download/home/286305544/type/286331876/release/3.0.0)からVMware vCenter用のCisco HyperFlex HTMLプラグインOVAをダウンロ[ードします。](https://software.cisco.com/download/home/286305544/type/286331876/release/3.0.0)

これを行うには、ダウンロードホーム> Hyperconverged Infrastructure > Hyperflex HX Data Platform > Hyperflex Remote vCenter Plugin - 3.0.0の順に移動します。

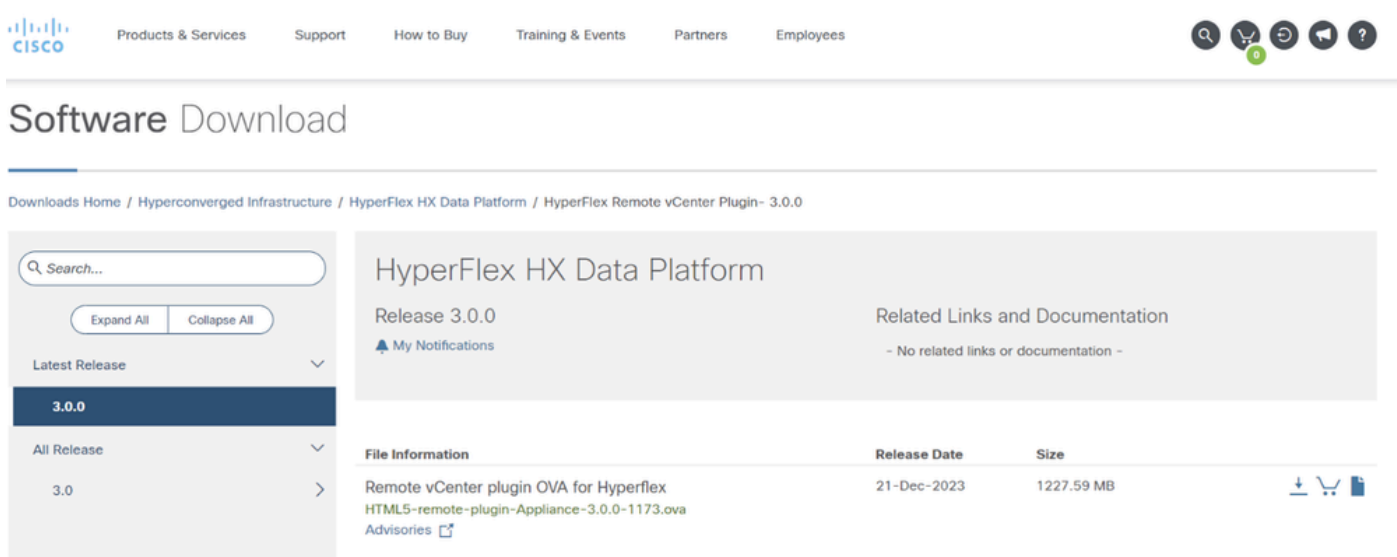

シスコダウンロードサイト

ステップ 2:vCenterにログインし、リモートプラグインアプライアンスを展開するホストを選択 します。ホストを右クリックし、「Deploy OVF Template」をクリックします。

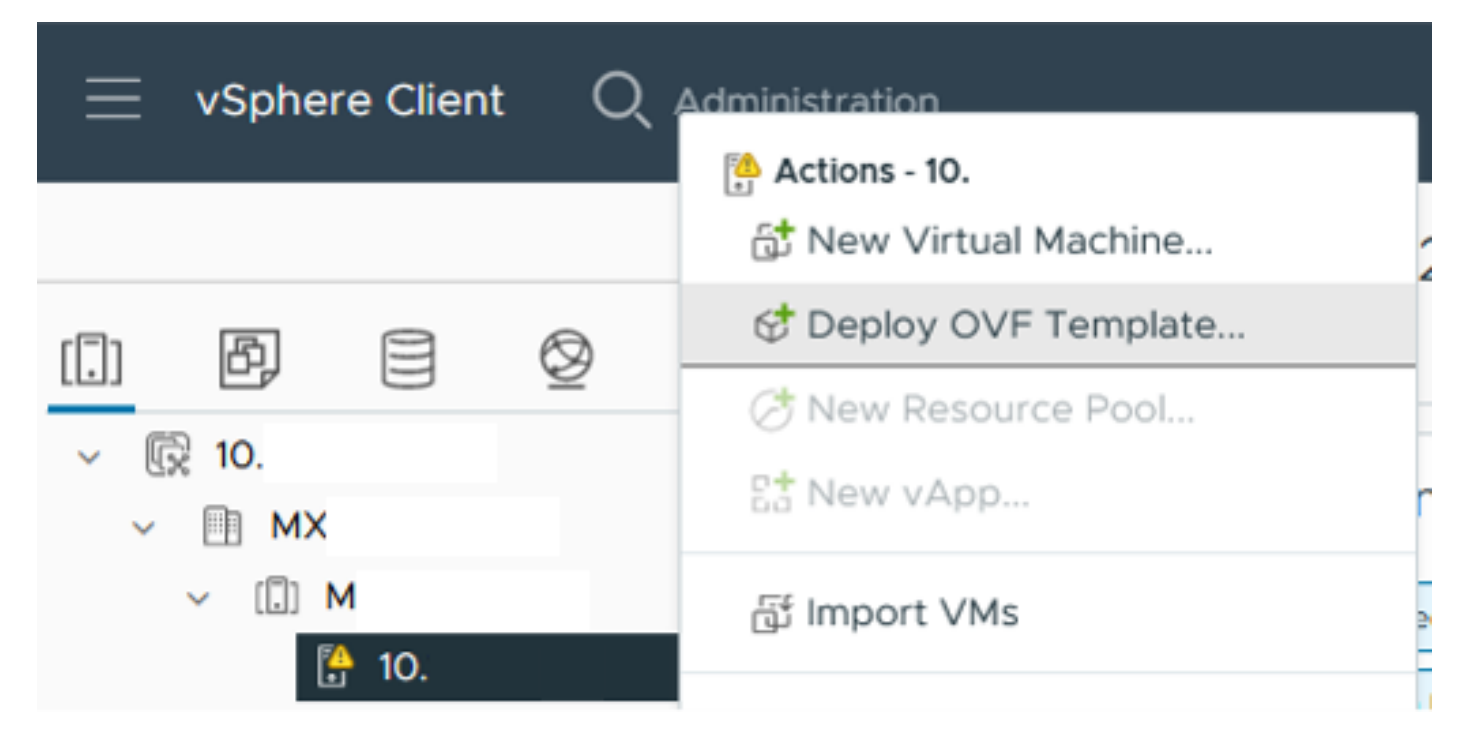

OVFテンプレートの導入

#### ステップ 3: Local fileオプションを選択して、HTML5-remote-plugin-Appliance-3.0.0-1173.ovaフ ァイルをアップロードし、Nextをクリックします。

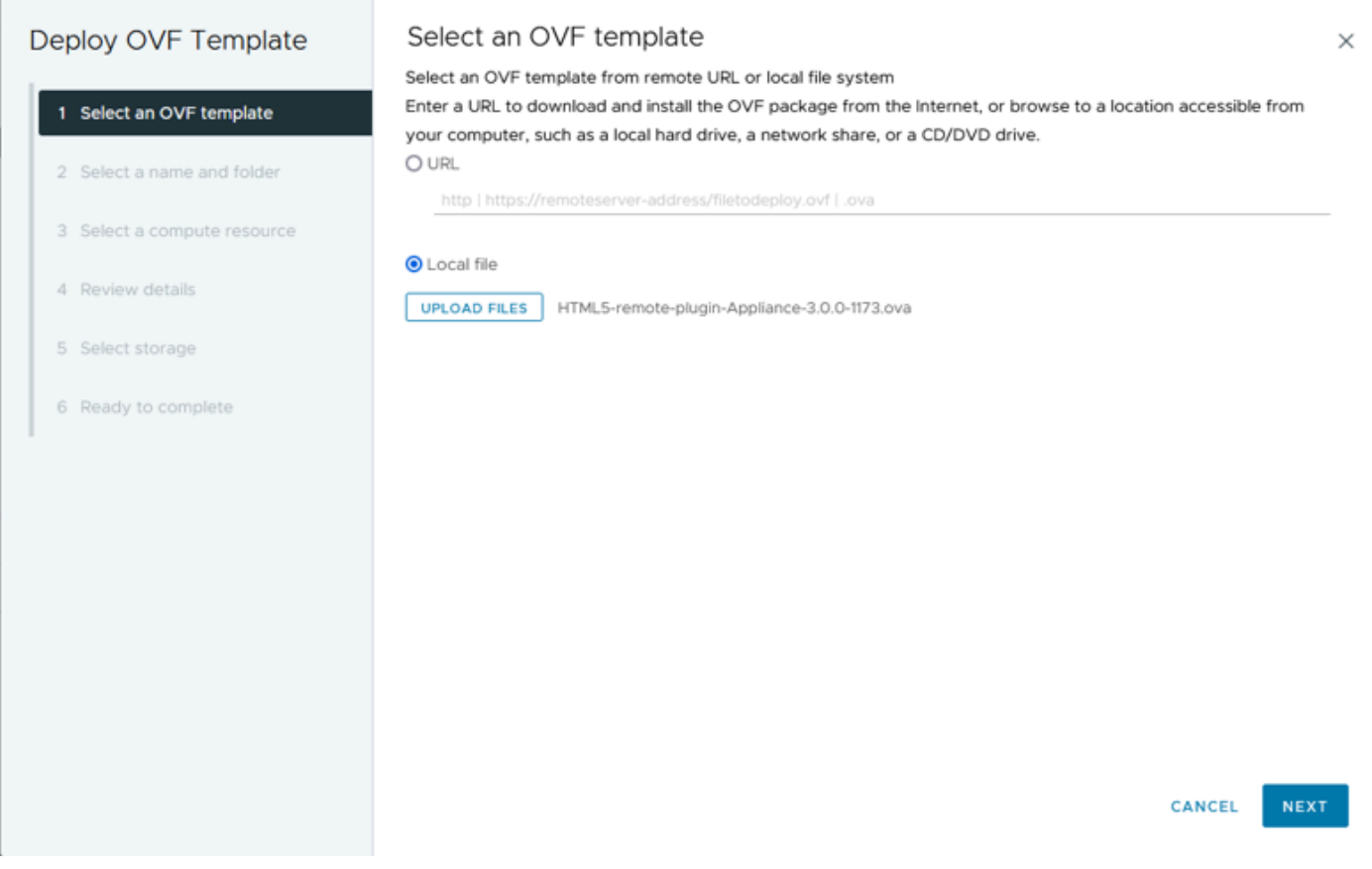

OVFテンプレートの選択

ステップ 4:仮想マシンの名前を選択して仮想マシンの場所を選択し、Nextをクリックします。

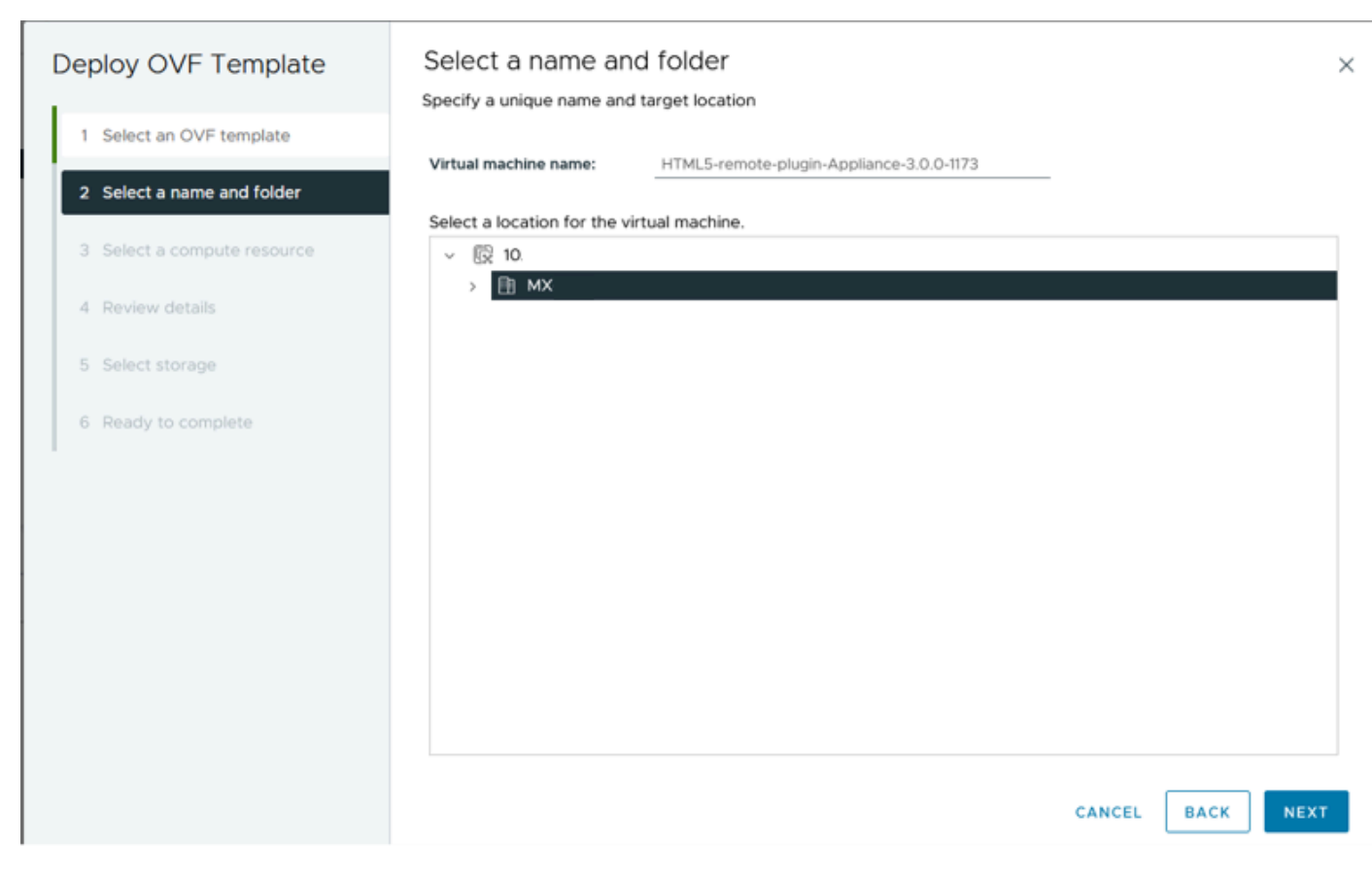

VM名とフォルダの選択

#### ステップ 5:導入するサーバ(ESXiホスト)を選択し、Nextをクリックします。

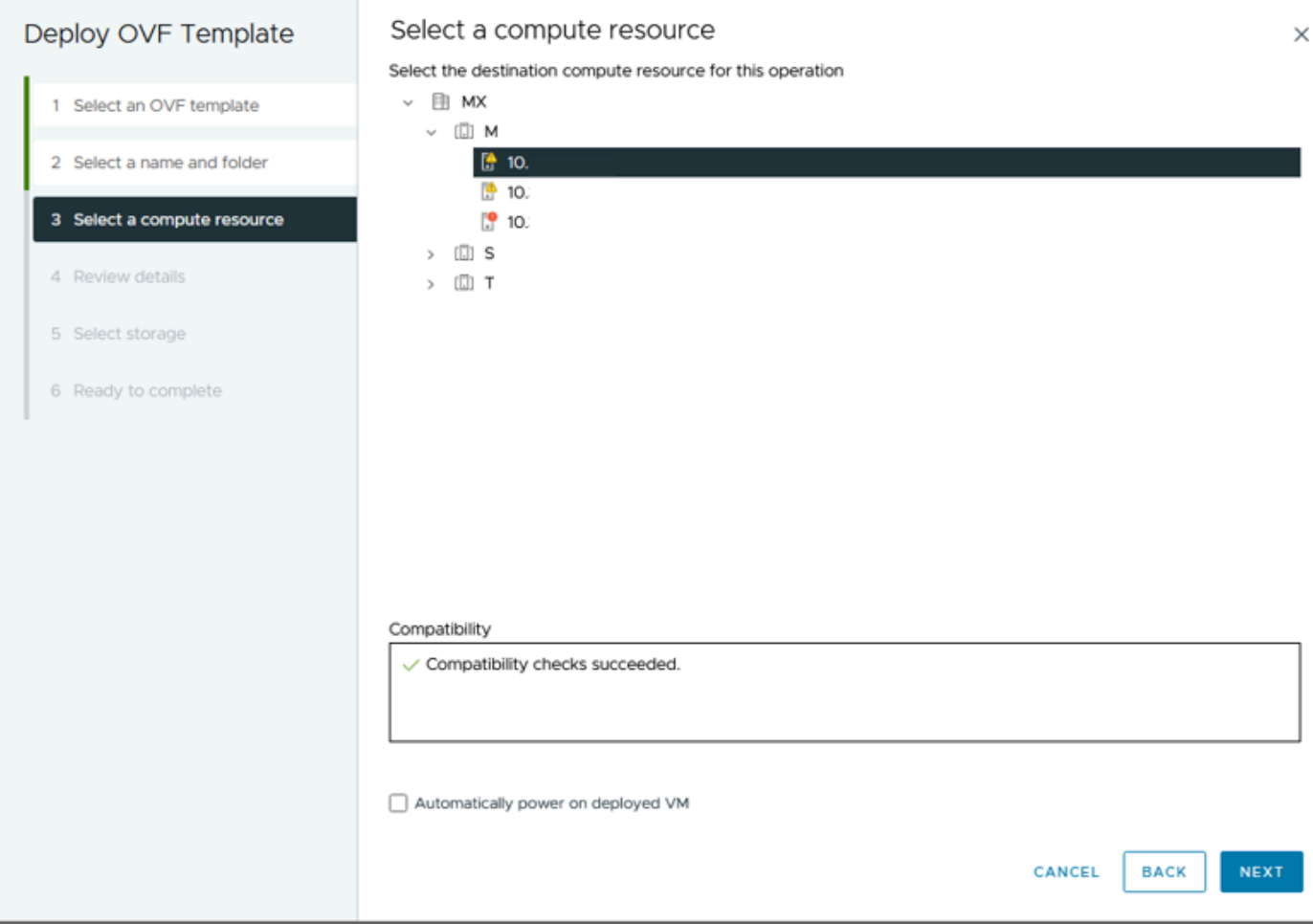

サーバの選択

手順 6: [詳細の確認]セクションに、次の警告が表示されます。

- OVFパッケージには高度な設定オプションが含まれており、セキュリティリスクの可能性が あります。高度な設定オプションを確認します。[次へ]をクリックして、詳細設定オプショ ンを受け入れます。
- 証明書が信頼されていません。

これらの警告は無視してかまいません。IgnoreをクリックしてからNextをクリックします

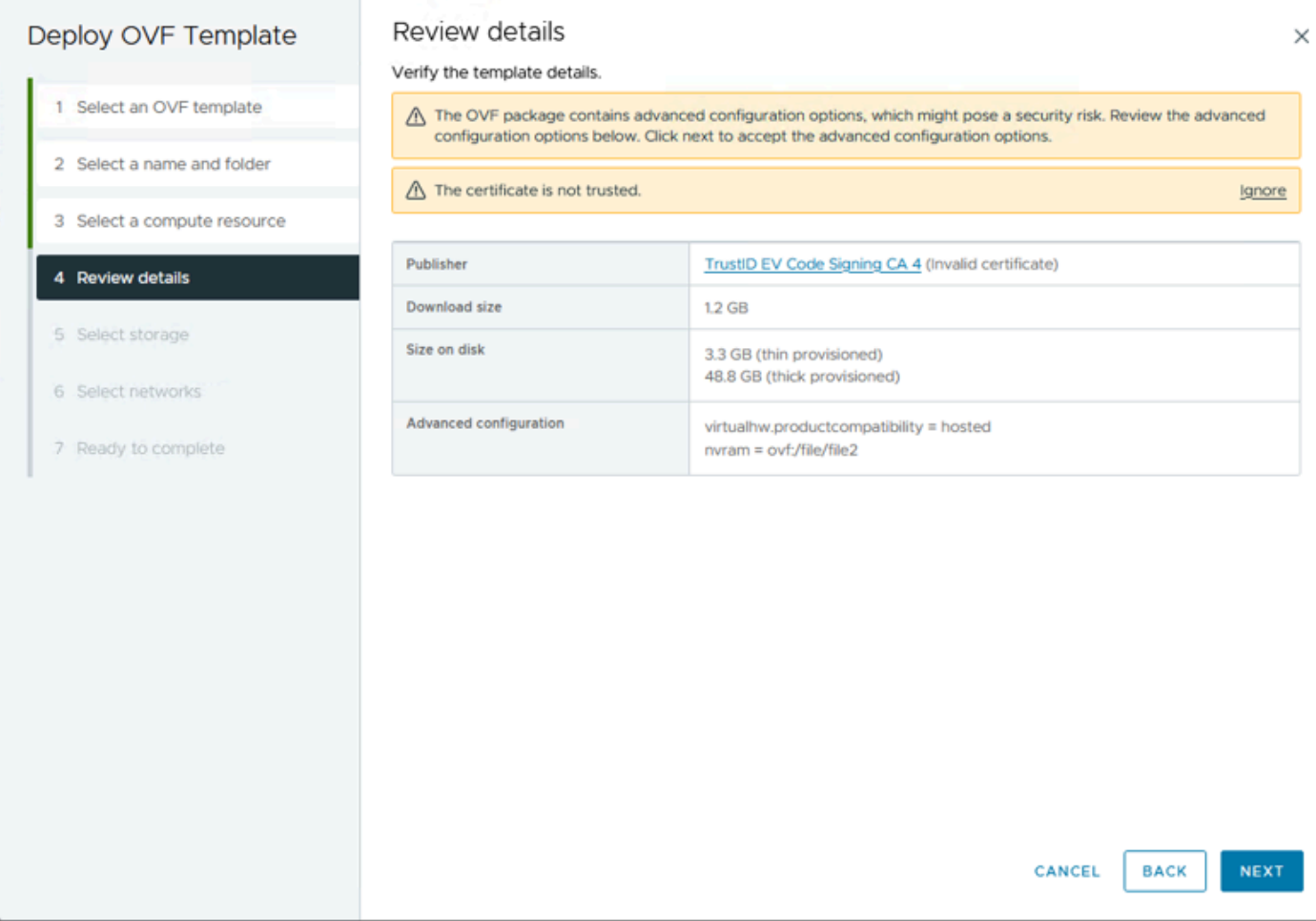

詳細の確認

手順 7:データストアを選択し、ディスク形式 (シンプロビジョニングまたはシックプロビジョ ニング)を選択して、「Next」をクリックします。

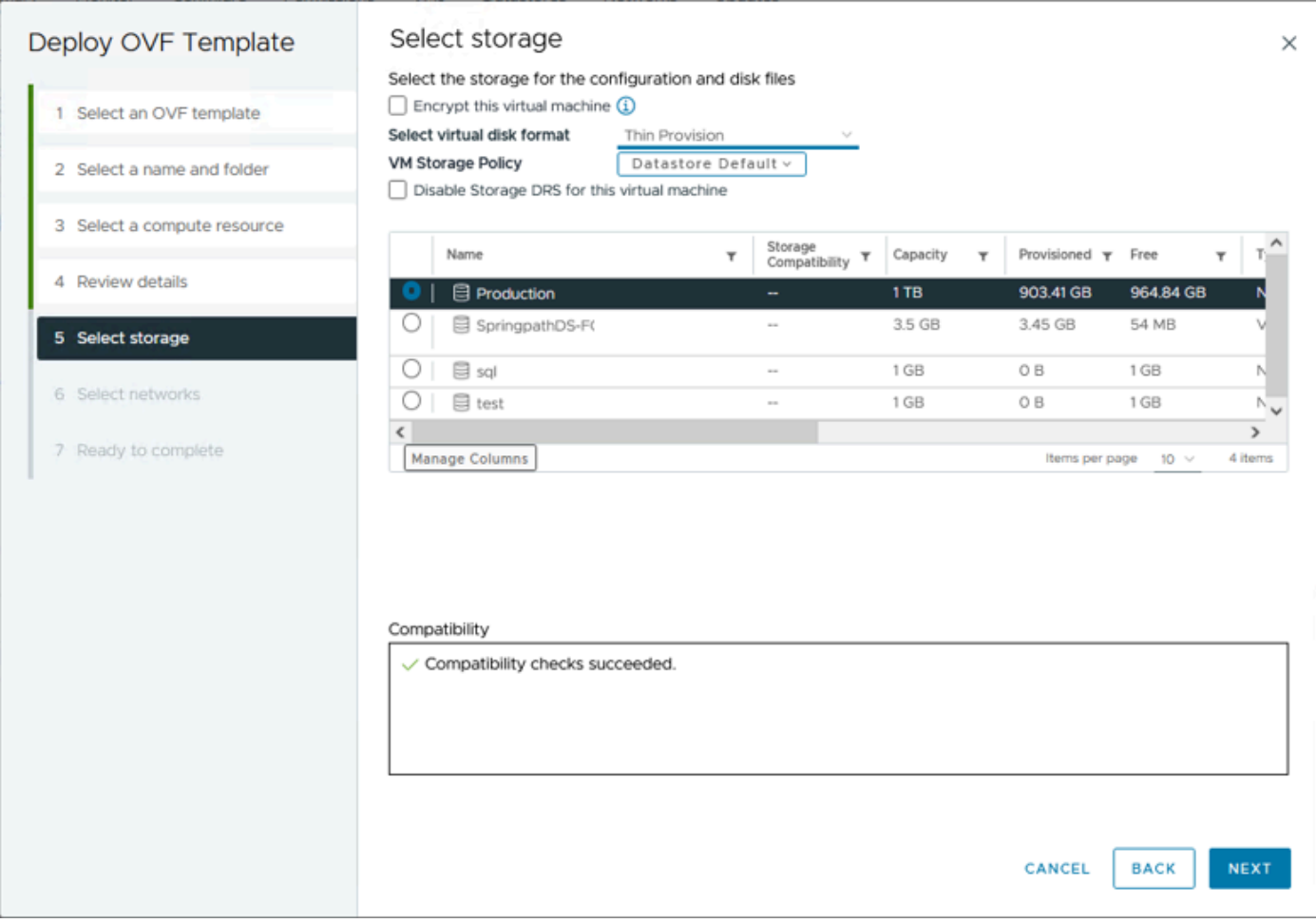

データストアの選択

ステップ 8:VMネットワークインターフェイスのポートグループを選択し、Nextをクリックしま す。

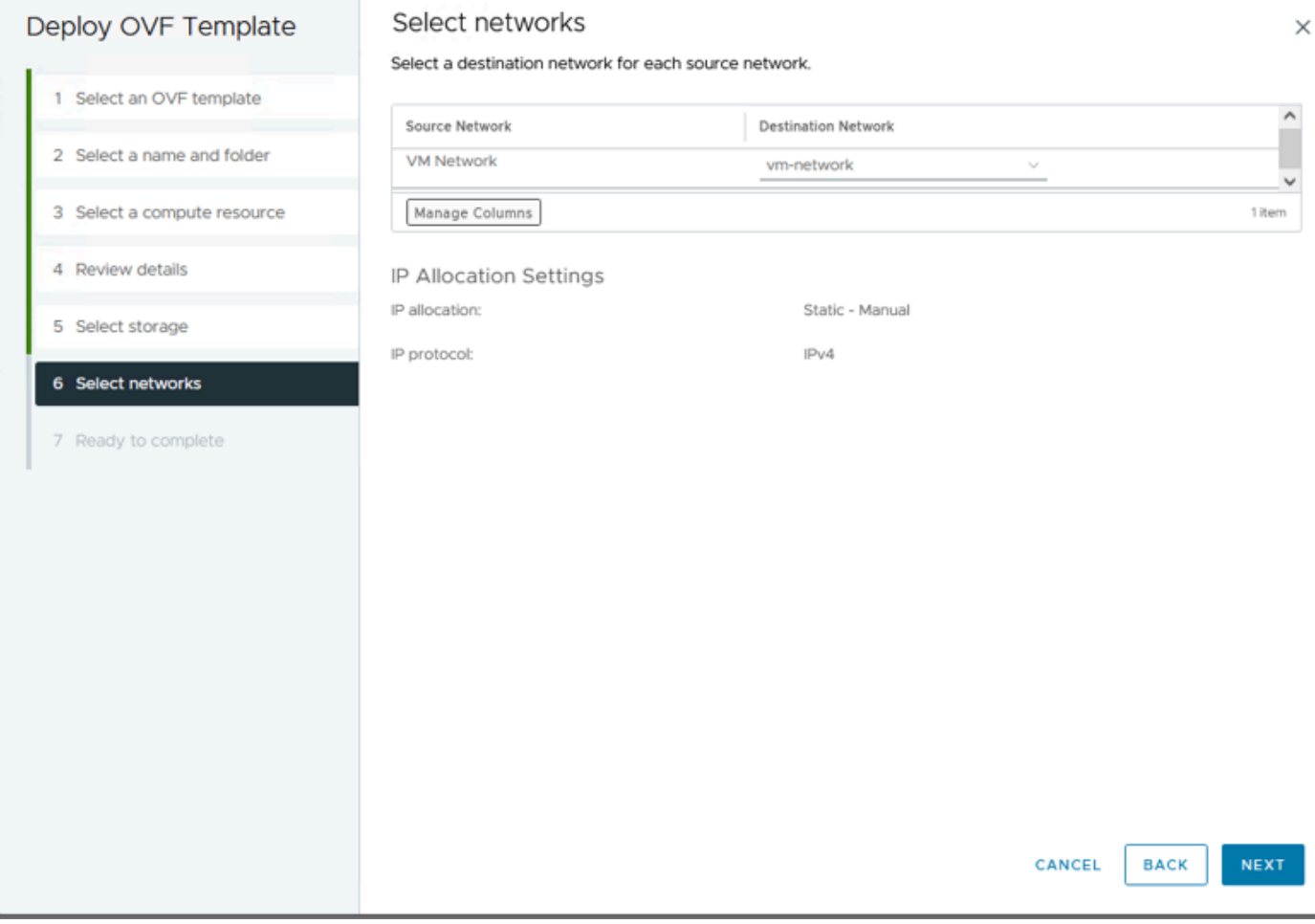

ネットワークの選択

ステップ 9:ウィザードを終了する前に選択内容を確認し、Finishをクリックします。

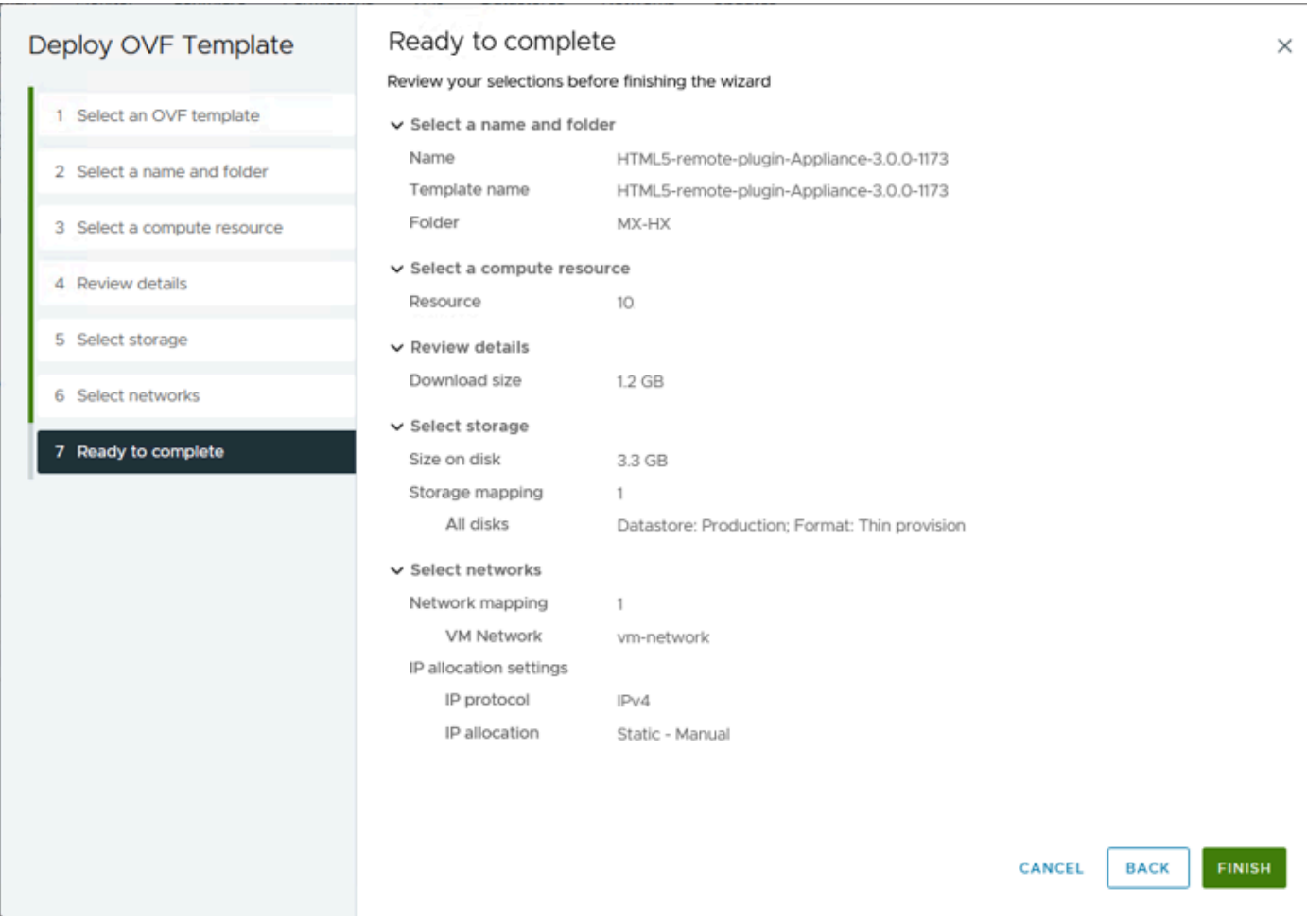

選択内容を確認します

#### ステップ 10:vCenterの[最近のタスク]タブで進行状況を確認します

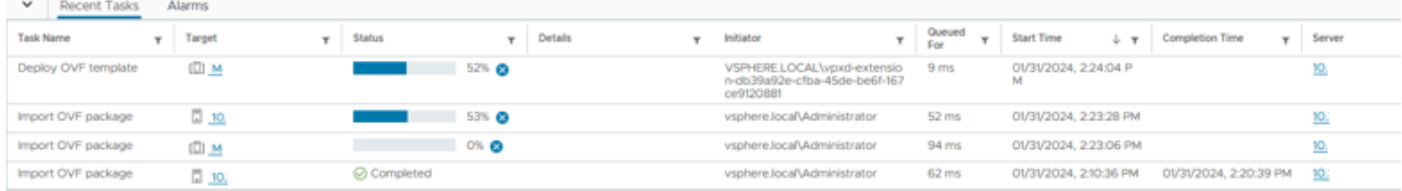

vCenterの最近のタスク

ステップ 11Hyperflexリモートプラグイン仮想アプライアンスの電源をオンにします。最初の起 動プロセスの後、ログインプロンプトが表示されたら、これらのクレデンシャルを使用してログ インします。

- デフォルトユーザ名:vcp-admin
- デフォルトパスワード:C^scohxplugin@1984

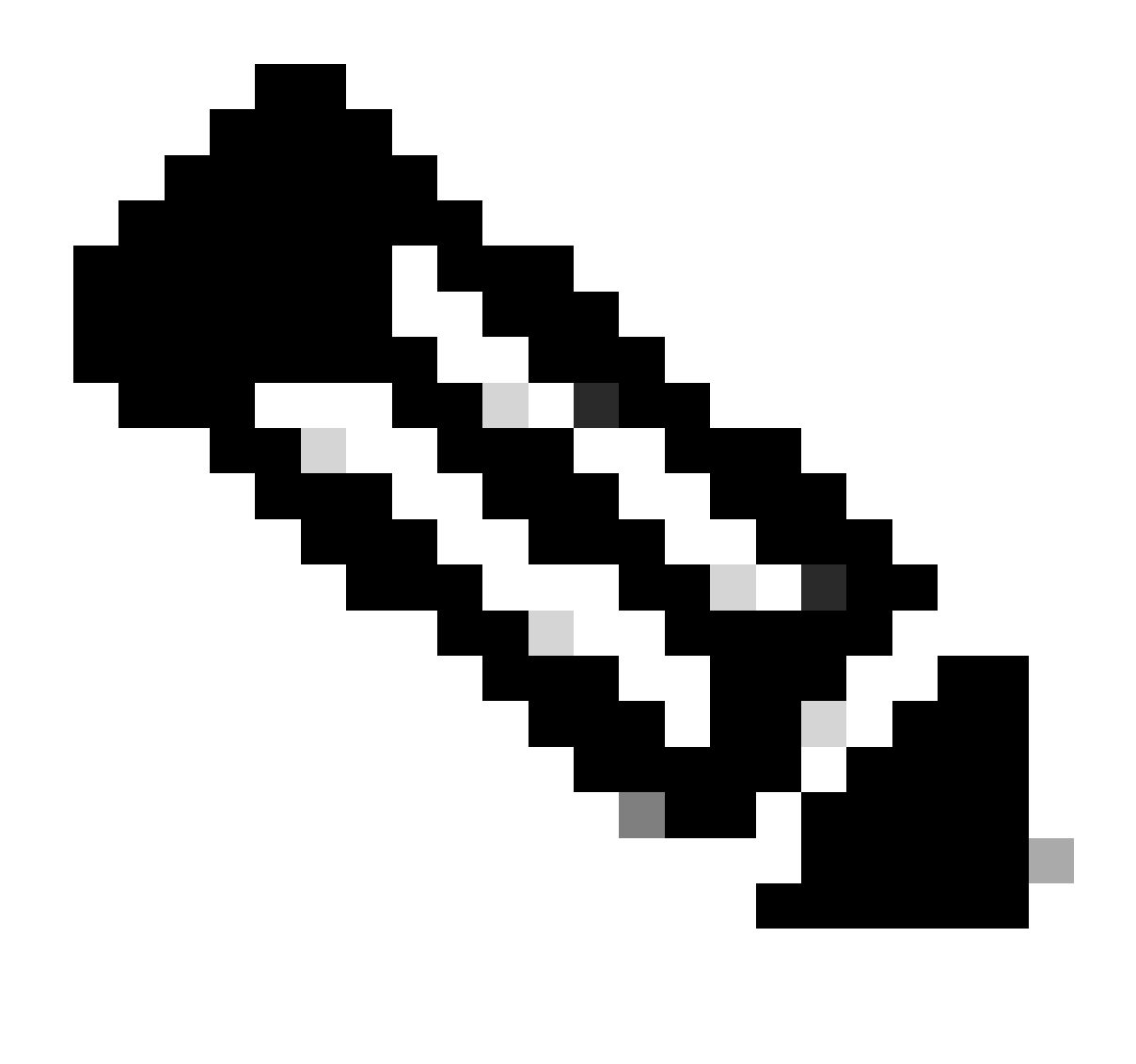

注:追加ユーザの作成またはルートユーザの使用はサポートされていません。

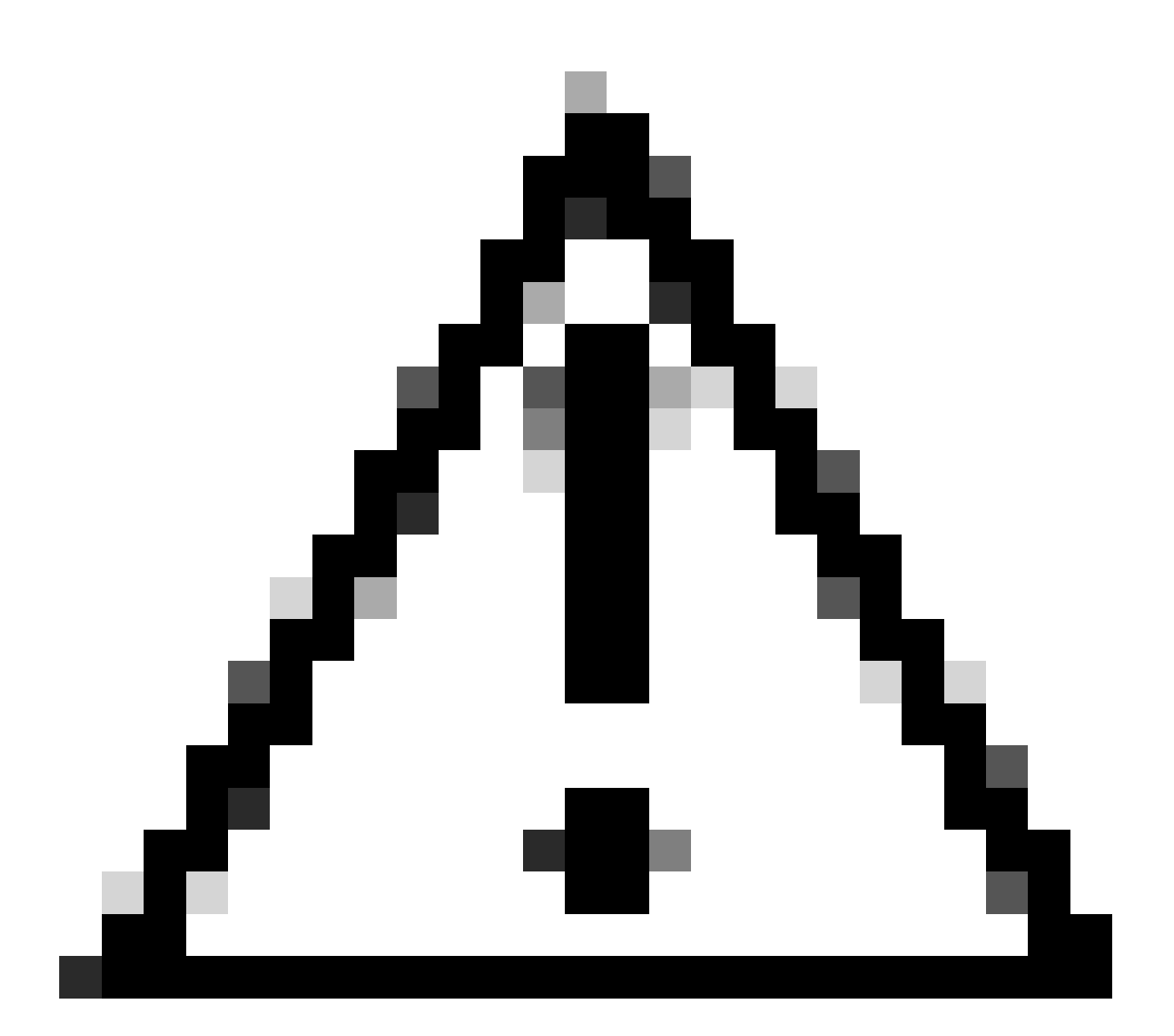

注意:Web GUIにアクセスするには、デフォルトパスワードを変更する必要があります。 そうでない場合は、次のエラーメッセージが表示されます。

セキュリティ上の理由から、工場出荷時のデフォルトパスワードを使用したログインは 無効になっています。sshログイン/コンソールを使用して工場出荷時のデフォルトパスワ ードを変更し、新しいパスワードでログインしてください。

Ħ # l# This System is for the use of authorized users only. Individuals # ŧ using this computer without authority, or in excess of their # authority, are subject to having all of their activities on this l#  $\sharp$ system monitored and recorded by system personnel. In the course H # lu of monitoring individuals improperly using this system, or in the # H course of system maintenance, the activities of authorized users  $\ddot{\phantom{a}}$ łö may also be monitored. Anyone using this system expressly  $\ddot{\phantom{a}}$ consents to such nonitoring and is advised that if such<br>monitoring reveals possible criminal activity, system personnel<br>may provide the evidence of such monitoring to law enforcement W # b # H # officials. You cannot copy, disclose, display or otherwise Ħ  $\ddot{\phantom{a}}$ communicate the contents of this server except to other Cisco ₩ # l# employees who have been authorized to access this server. # l# # hx-vcp-appliance login:

コンソールログイン画面

# 管理 IP アドレスを設定します。

デフォルトでは、アプライアンスは、VNICが割り当てられたポートグループ/VLANで使用可能な DHCPサーバからIPアドレスを取得します。

アプライアンスにログインすると、割り当てられたIPv4アドレスを確認できます。

hx-vcp-appliance login: vcp-admin Password: Welcome to Ubuntu 20.04.6 LTS (GNU/Linux 5.4.0-146-generic x86 64)  $\ast$  Documentation: https://help.ubuntu.com  $*$  Management: https://landscape.canonical.com  $*$  Support: https://ubuntu.com/advantage System information as of Tue 30 Jan 2024 06:26:19 AM UTC Sustem load:  $0.18$ Processes: 129 Usage of  $\angle$ : 10.3% of 47.27GB Users logged in:  $\boldsymbol{\Theta}$ Memory usage: 13% IPu4 address for ens33: 192 Swap usage:  $0$ %

現在のIPアドレス

仮想アプライアンスにスタティックIPアドレスを設定することを推奨します。それには、hx-ipaddress-changeコマンドを使用し、コンフィギュレーションウィザードの指示に従います。

Do you want to set Static IP (or) DynamicIP address (Options: static  $\angle$  dynamic )? static Enter IP address(e.g., 192.168.1.2): 10.<br>Enter IP address(e.g., 192.168.1.2): 10.<br>Enter Subnet Mask bits (bits for 255.255.248.0 is 21): 24 Enter Gateway address: 10. Enter DNS server addresses separated by comma and spaces  $(e.g., 8.8.8.8, 8.8.4.4): 10...$ vcp-admin@hx-vcp-appliance:~\$

IPアドレスの変更

ifconfigコマンドを使用して、設定されたIPアドレスを確認します。

Last login: Tue Jan 30 06:47:43 UTC 2024 from 192 on  $pts/0$ vcp-admin@hx-vcp-appliance:~\$ ifconfig ens33: flags=4163<UP,BROADCAST,RUNNING,MULTICAST> mtu 1500 inet 192. netmask 255.255.255.0 broadcast 192. inet6 fe80::20c:29ff:fe09:cba prefixlen 64 scopeid 0x20<link> ether 00:0c:29:09:0c:ba txqueuelen 1000 (Ethernet) RX packets 110 bytes 9520 (9.5 KB) RX errors  $0$  dropped 56 overruns  $0$  frame  $0$ TX packets 52 bytes 4912 (4.9 KB) TX errors 0 dropped 0 overruns 0 carrier 0 collisions 0 lo: flags=73<UP,LOOPBACK,RUNNING> mtu 65536 inet 127.0.0.1 netmask 255.0.0.0 loop txqueuelen 1000 (Local Loopback) RX packets 48 bytes 4112 (4.1 KB) RX errors  $0$  dropped  $0$  overruns  $0$  frame  $0$ TX packets 48 bytes 4112 (4.1 KB) TX errors  $0$  dropped  $0$  overruns  $0$  carrier  $0$  collisions  $0$ |vcp-admin@hx-vcp-appliance:~\$

IPアドレスの確認

# パスワードの変更

ユーザvpc-adminの現在のパスワードは、passwd vcp-adminコマンドを使用して変更できます。 このとき、現在のパスワードと新しいパスワードを指定します。

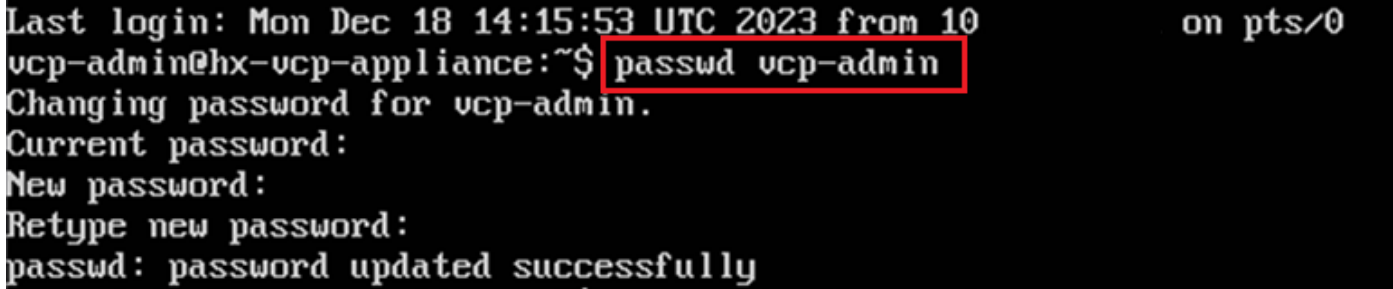

パスワードの変更

## vCenterの登録

Cisco HyperflexリモートプラグインアプライアンスへのvCenterの登録は、UIベースです。

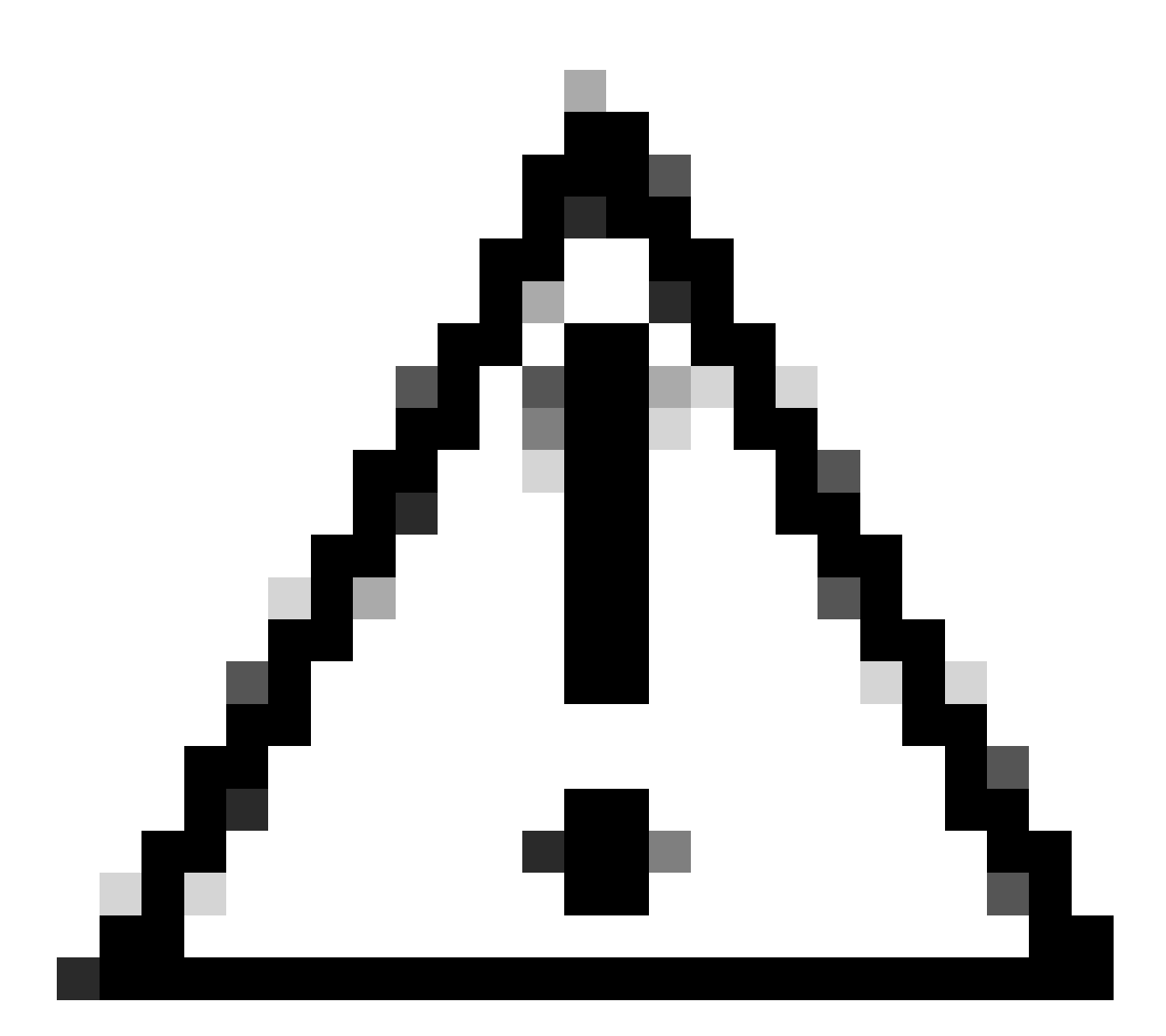

注意:アクティブなファイアウォールを使用しているユーザは、ポート433、9443、およ び22が開いていることを確認し、vCenterとRemote Plugin Applianceの間でトラフィック の受け渡しを許可する必要があります。

ステップ 1: ブラウザでIPを入力し[\(https://ip\)](https://ip)、プラグインサーバー管理UIを開きます。vcpadminユーザと現在の新しいパスワードでログインします。

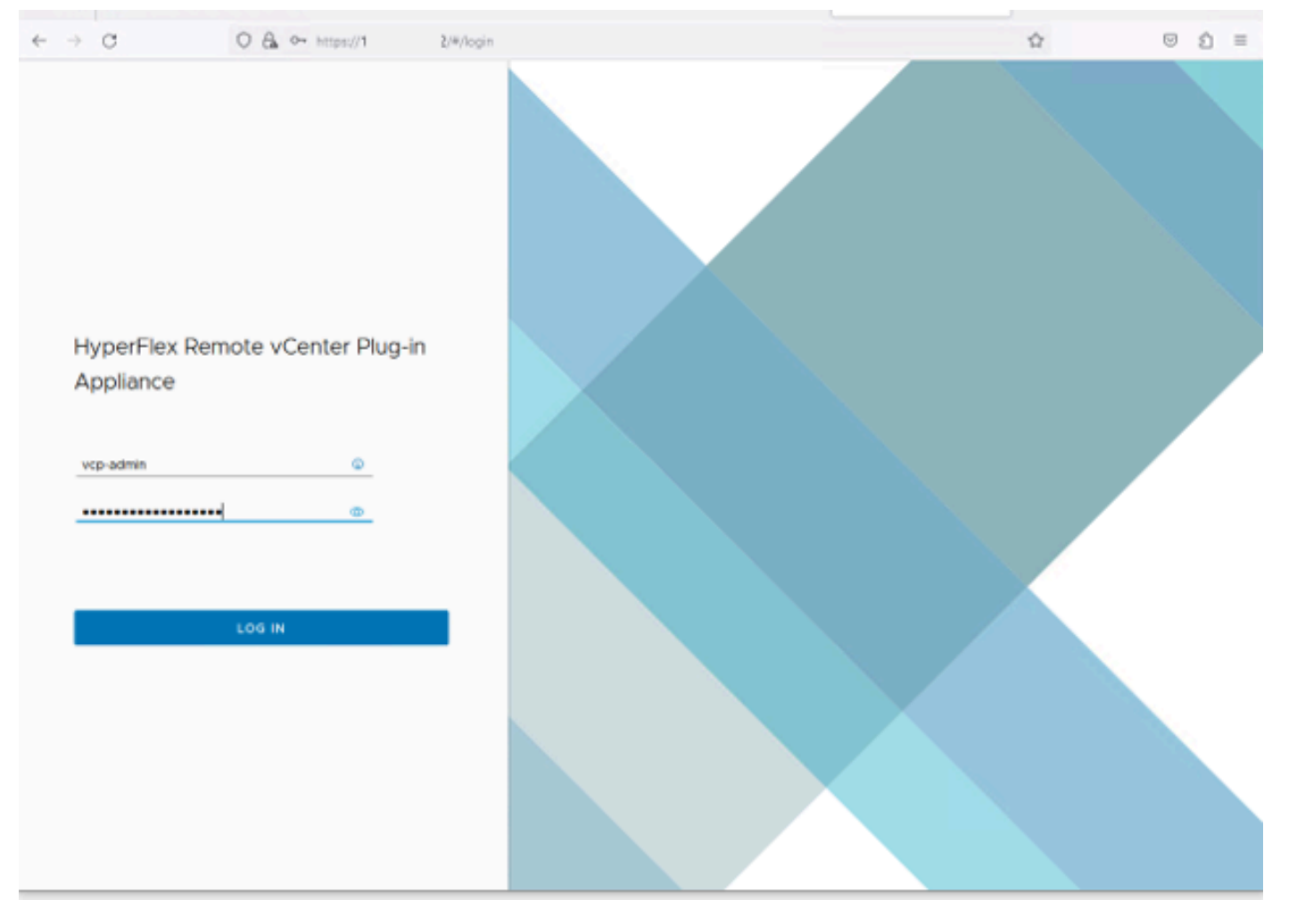

HyperflexリモートvCenterプラグインアプライアンスのログイン画面

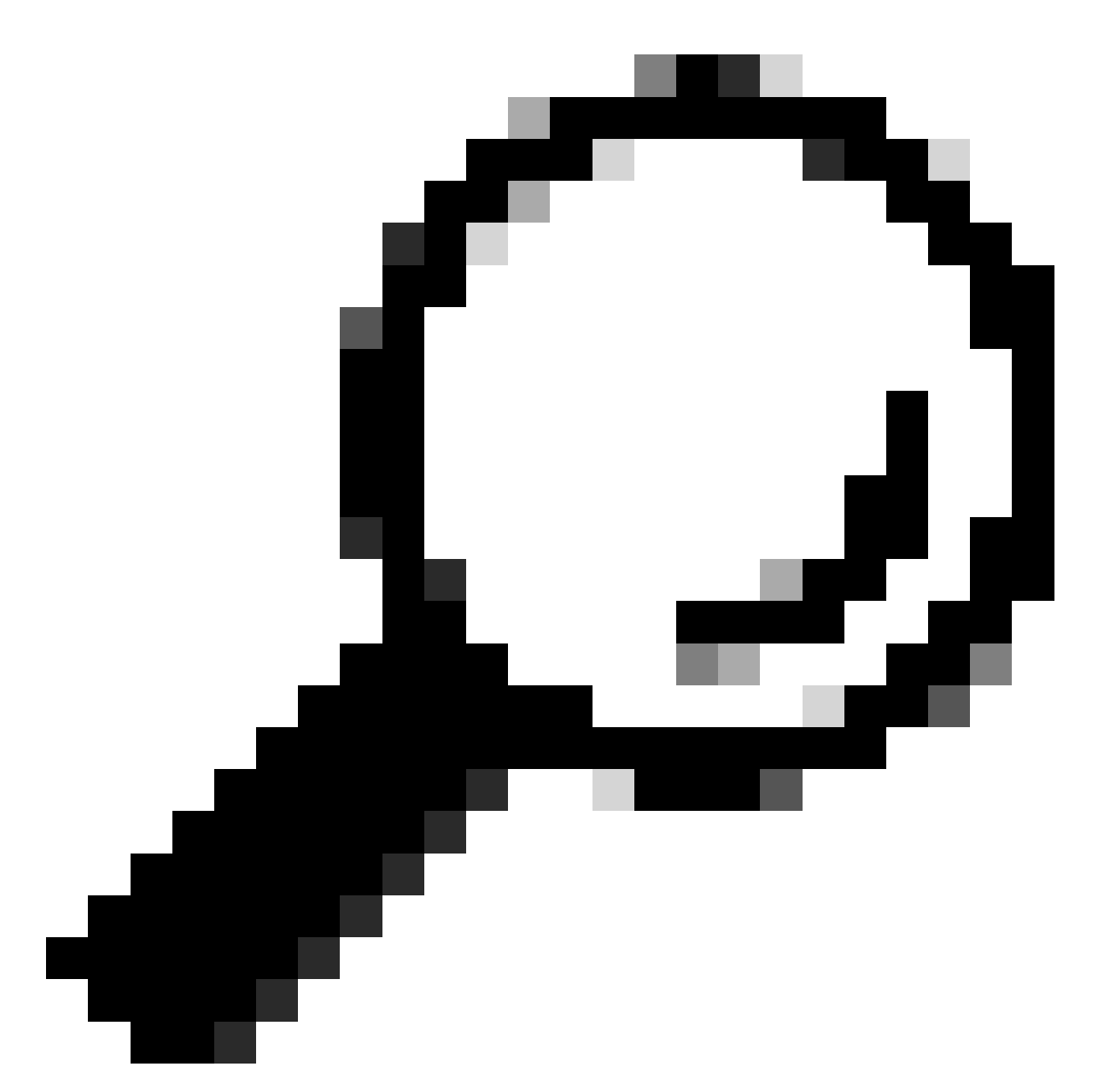

ヒント:現在のアプリケーションバージョンとサポートされているvCenterバージョンを 確認するには、ログインが成功したら、画面右上の歯車をクリックします。

#### ステップ 2:ログインしたら、メインダッシュボードのREGISTERボタンをクリックします。

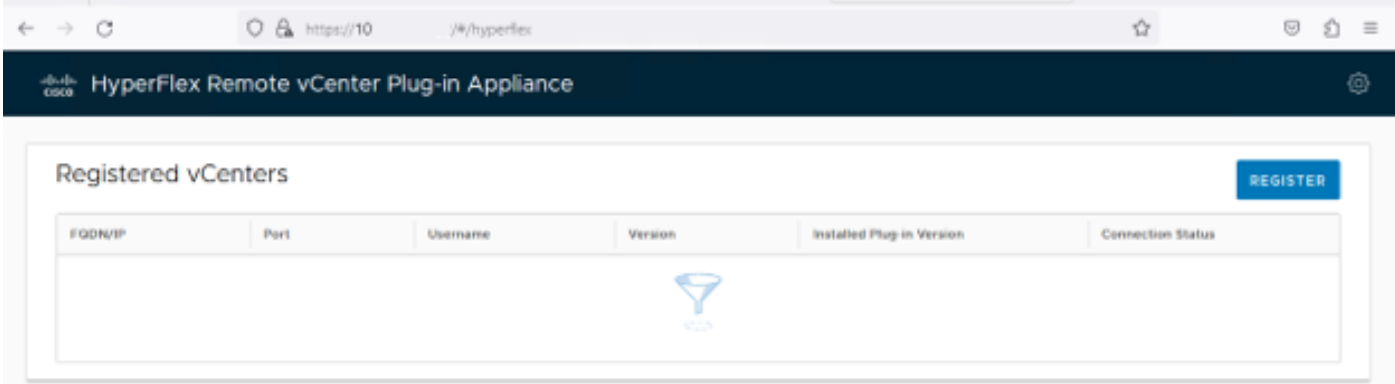

ステップ 3:REGISTERボタンをクリックして、リモートプラグインを展開するvCenter情報を追 加します。導入を実行するために十分な権限を持つIPアドレス、ポート(デフォルトでは 443)、およびvCenterユーザ名を入力します。[Next] をクリックします。

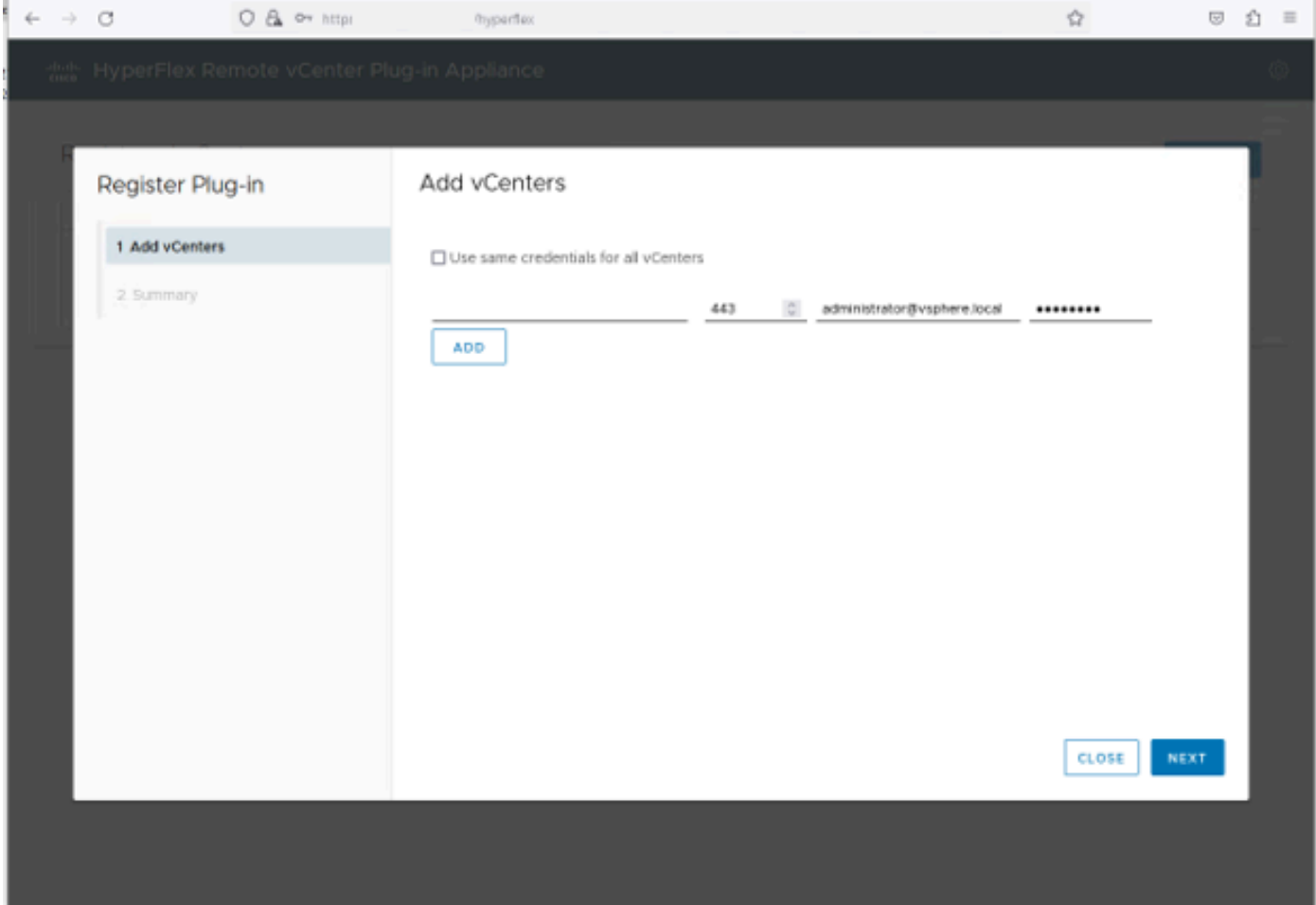

vCenterの追加

ステップ 4:システムは接続テストを実行し、提供された情報を使用してvCenterに到達できる場 合はオンラインになります。登録を続行するには、緑色の登録ボタンをクリックします

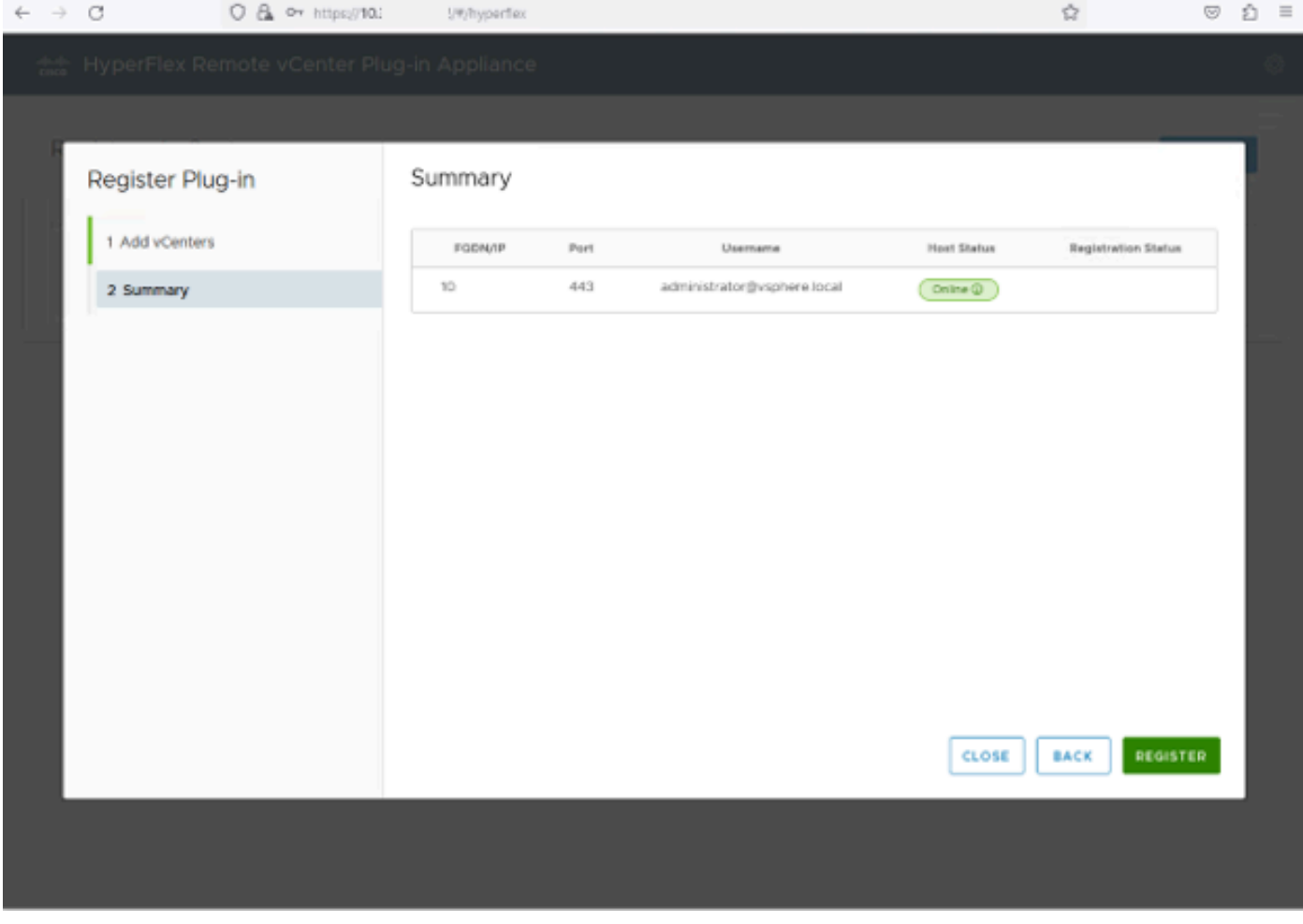

vCenterの概要の追加

ステップ 5:設定したvCenterが登録済みvCenterリストにあることを確認します。

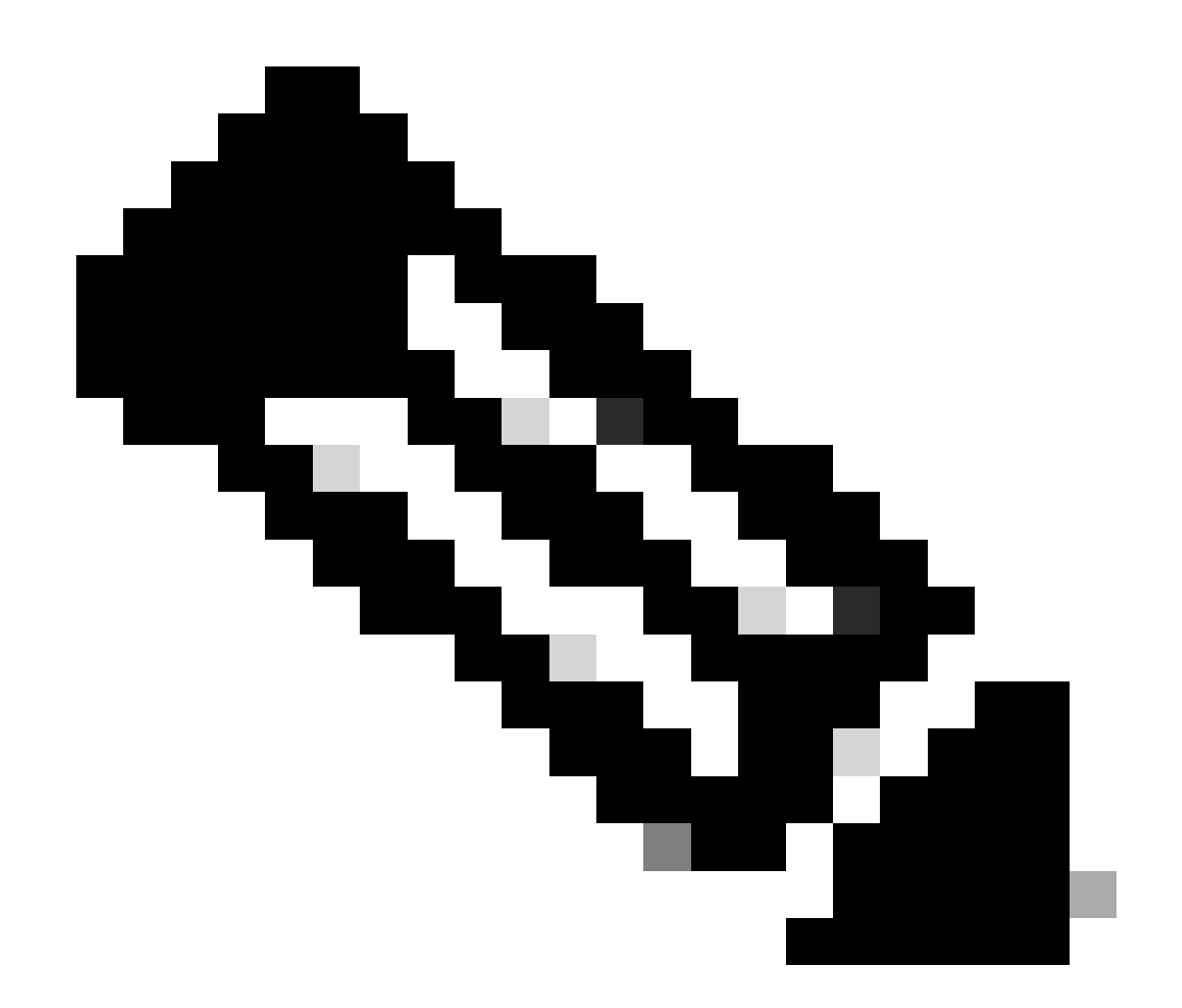

注:登録済みのvCenterに現在インストールされているインストール済みのプラグインバ ージョンを更新する、またはvCenterを登録解除する場合は、そのvCenterの左側にある 3つのドットメニューをクリックします。

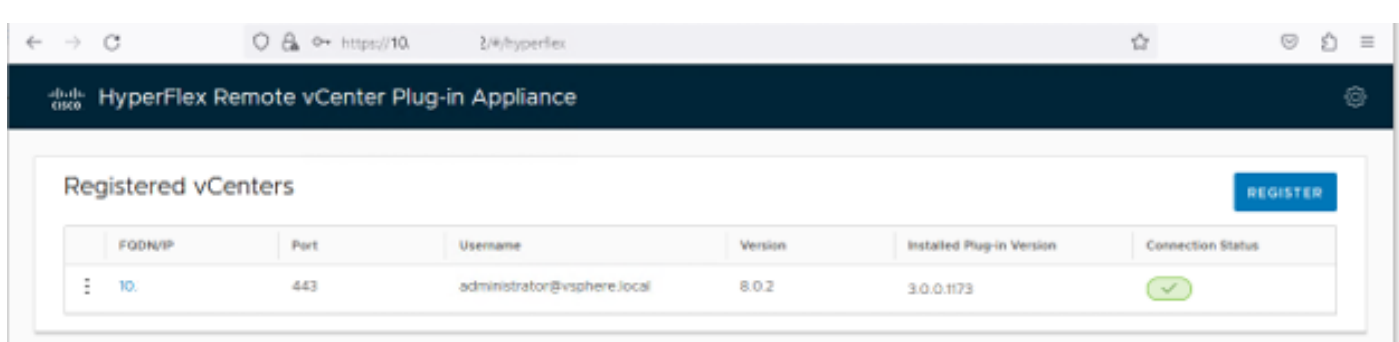

登録済みvCenter

手順 6:vCenterで、プラグインが正常に展開されたことを確認します。2つのタスクが表示され 、完了とマークされます。「プラグインのダウンロード」および「プラグインのデプロイ」。

| 假 10                                                                                                    | <b>ACTIONS</b>                                 |                                                                                                    |                                                                                                    |                        |                                               |                                                                              |                 |                          |                                   |                                   |
|----------------------------------------------------------------------------------------------------|------------------------------------------------|----------------------------------------------------------------------------------------------------|----------------------------------------------------------------------------------------------------|------------------------|-----------------------------------------------|------------------------------------------------------------------------------|-----------------|--------------------------|-----------------------------------|-----------------------------------|
| <b>VMs</b><br>Summary<br>Monitor<br>Permissions<br><b>Datacenters</b><br><b>Hosts &amp; Clusters</b><br><b>Linked vCenter Server Systems</b><br>Configure<br><b>Datastores</b><br>Networks<br>Extensions<br>Updates |                                                |                                                                                                    |                                                                                                    |                        |                                               |                                                                              |                 |                          |                                   |                                   |
| <b>Issues and Alarms</b><br>$\checkmark$                                                                                                    | Tasks                                          |                                                                                                    |                                                                                                    |                        |                                               |                                                                              |                 |                          |                                   | [7] OPEN IN NEV                   |
| All Issues                                                                                                    | <b>EXPORT v</b><br>COPY TO CLIPBOARD<br>FILTER |                                                                                                    |                                                                                                    |                        |                                               |                                                                              |                 |                          |                                   |                                   |
| <b>Triggered Alarms</b><br>$\checkmark$<br><b>Tasks and Events</b>                                                                                                    | o                                              | <b>Task Name</b><br>$\mathbf{r}$                                                                                                    | Target<br>$\mathbf{v}$                                                                                                    | Status<br>$\cdot$      | Details<br>÷                                  | Initiator<br>$\mathbf{r}$                                                    | Queued For<br>т | Start<br>$+ -$<br>Time   | Completion<br>$\mathbf r$<br>Time | Execution<br>$\mathbf{r}$<br>Time |
| <b>Tasks</b><br>Events                                                                                                    | ▁                                              | Deploy plug-in                                                                                                    | 假 10.                                                                                                    | ◎ Completed            | Cisco HyperFlex (com.cisc<br>o.hx:3.0.0.1173) | vsphere-webclient-db39a92<br>e-cfba-45de-be6f-167ce912<br>0881@vsphere.local | 122 ms          | 01/27/2024<br>2:30:23 AM | 01/27/2024.<br>2:30:23 AM         | 553 ms                            |
| Sessions<br>Security                                                                                                    | $\checkmark$<br>┚                              | Download plug-in                                                                                                    | 假 10                                                                                                    | ◎ Completed            | Cisco HyperFlex (com.cisc<br>o.hx:3.0.0.1173) | vsphere-webclient-db39a92<br>e-cfba-45de-be6f-167ce912<br>0881@vsphere.local | 38 ms           | OV27/2024.<br>2:30:22 AM | 01/27/2024.<br>2:30:23 AM         | 474 ms                            |
| vCenter Server<br>$\checkmark$<br>Interoperability<br>Cloud Native Storage V<br><b>Container Volumes</b><br>Skyline Health                                                                                          |                                                | <b>Task Name</b><br><b>Status</b><br>Initiator<br>Target<br>Server<br><b>Details</b><br>Cisco HyperFlex (com.cisco.hx:3.0.0.1173)<br>Related events:<br>Date Time<br>01/27/2024, 2:30:22 AM | 图 Download plug-in<br>Completed<br>& vsphere-webclient-db39a92e-cfba-45de-be6f-167ce9120881@vsphere.local<br>假 10<br>假 10<br>Description | Task: Download plug-in |                                               |                                                                              |                 |                          |                                   |                                   |

vCenterでの導入タスクの確認

手順 7:プラグインがvCenter Administration Client Pluginsタブに登録されていることを確認しま す。プラグインのタイプはRemoteで、正常に導入されていることがわかります。

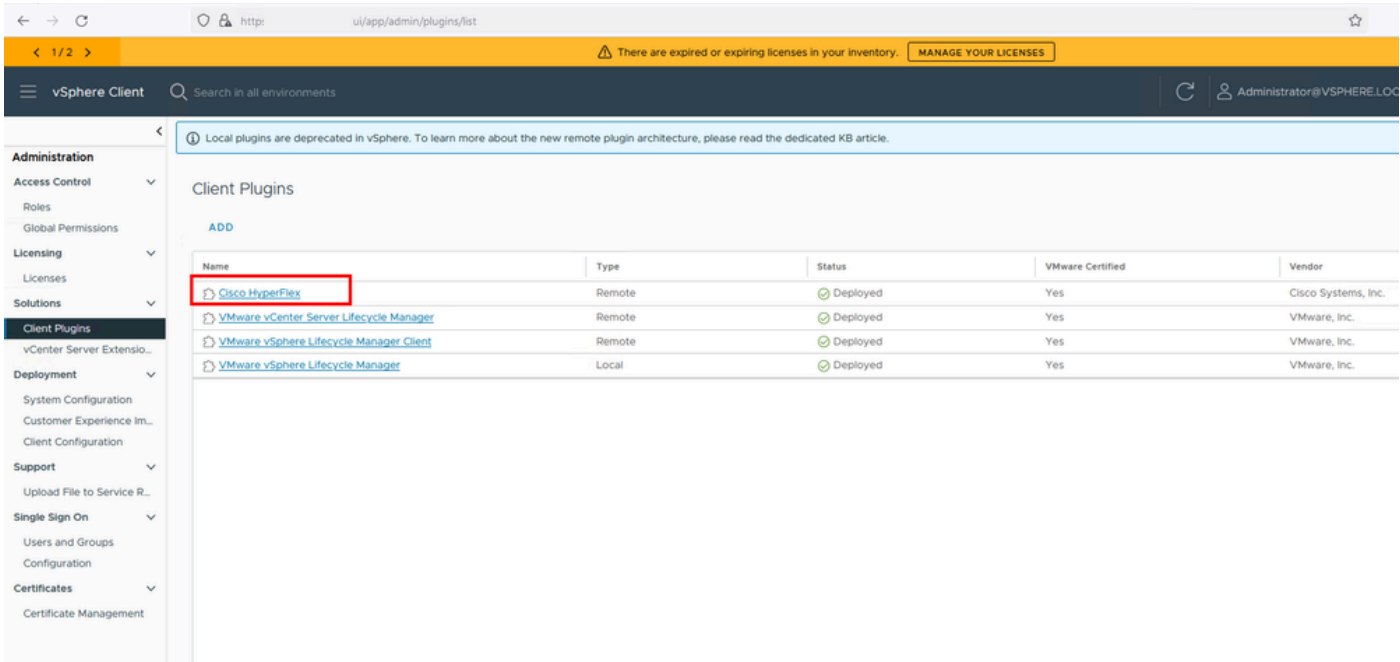

プラグインがインストールされていることを確認する

ステップ 8: vSphere UIでCisco HyperFlex HTML5プラグインオプションを表示するには、 vCenterからログアウトして、再度ログインします。再度ログインしたら、Hyperflexクラスタを 右クリックして、Cisco Hyperflexプラグインを見つけます

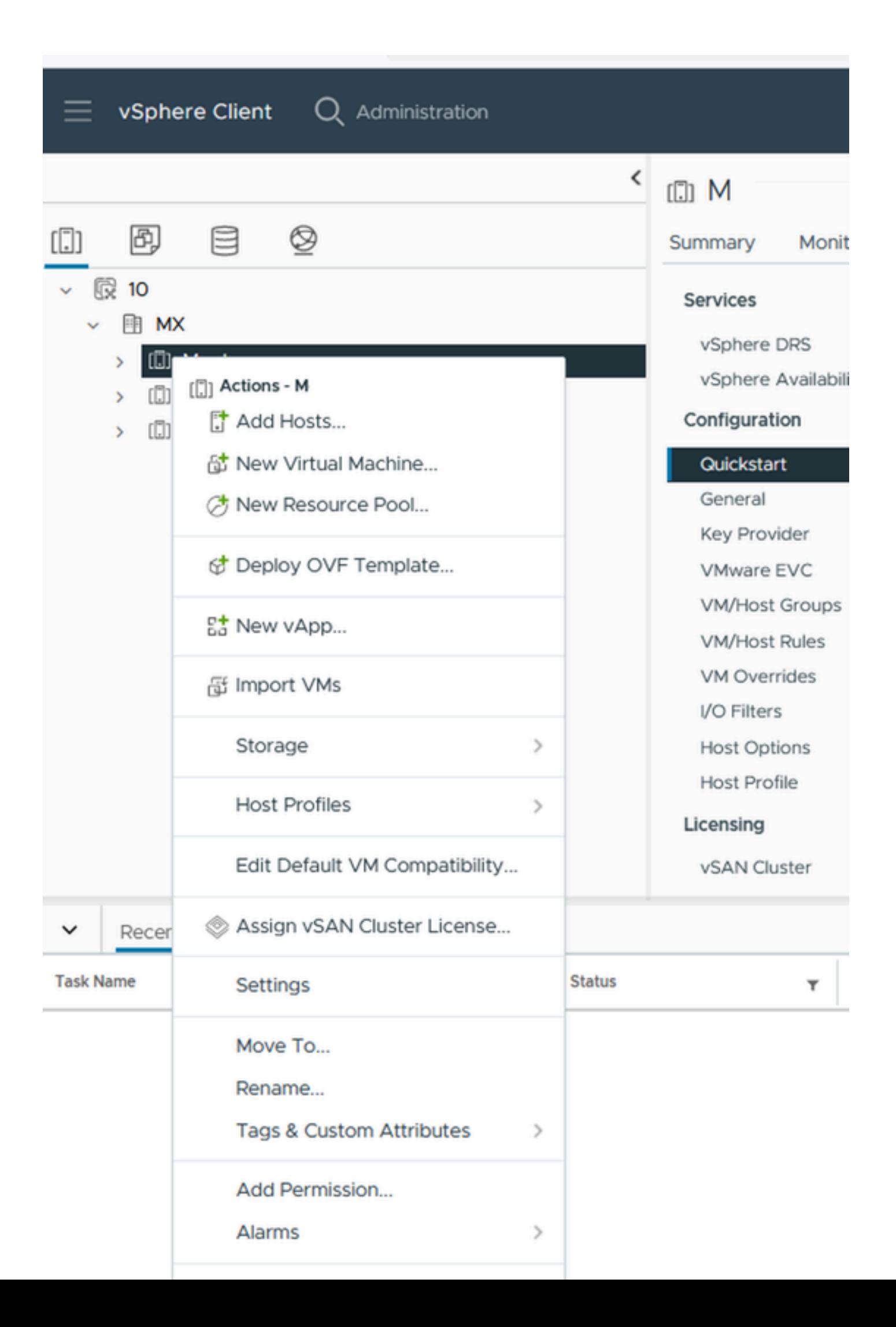

ユーザはvCenterのFQDNまたはIPアドレスを指定して、サポートバンドルの生成を続行できます 。

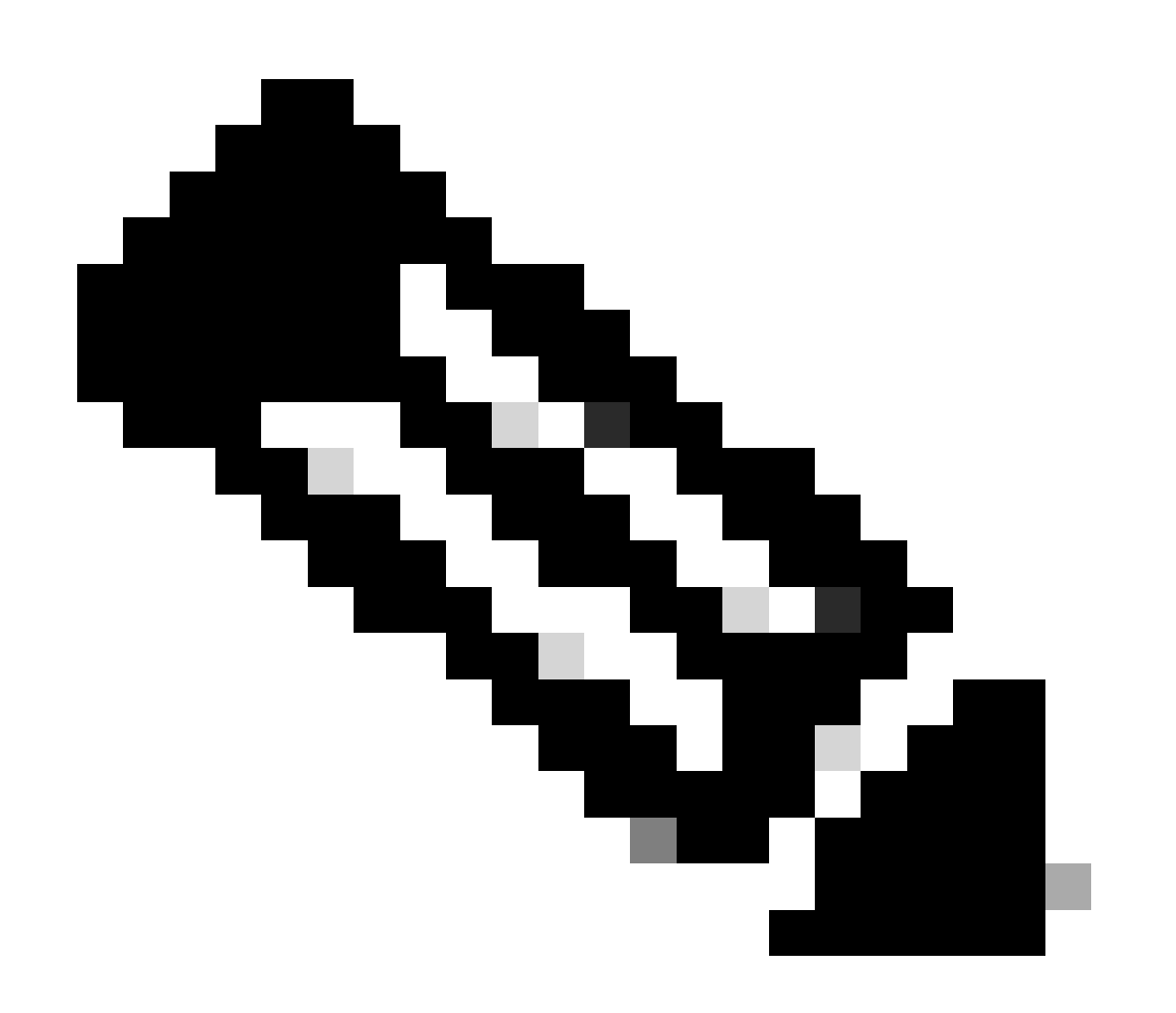

注:サポートバンドルを生成するには、選択したvCenterのルートユーザクレデンシャル が必要です。

ステップ 1:HyperFlexリモートプラグイン仮想アプライアンスにSSHでログインし、hx-pluginsupportbundleコマンドを実行します。これにより、vCenterログとHyperflexリモートプラグイン アプライアンスログを含むtarファイルが生成されます

vcp-admin@hx-vcp-appliance: ~  $\Box$  $\times$ d<sup>3</sup> login as: vcp-admin vcp-admin@10 's password: Last login: Sat Jan 27 08:22:43 2024 vcp-admin@hx-vcp-appliance:~\$<mark>| hx-plugin-supportbundle |</mark> To download vCenter support bundle root credentials are required. You can skip t he support bundle generation and continue with appliance logs. Do you wish to continue? (Y/N) : Y Enter vCenter hostname/ip to download Support bundle:10. Enter vCenter password for root user: Support Bundle Script Execution Started - Thu 01 Feb 2024 07:51:44 PM UTC Trying To Connect to vCenter using root credentials... Connected to 10. Downloading vCenter Logs... ssh runs in FIPS mode FIPS mode initialized VMware vCenter Server 8.0.2.00100 Type: vCenter Server with an embedded Platform Services Controller Copying generated bundle from vCenter path Reset bash shell for vCenter Do you want to specify the target directory for creating support bundle?  $(y/n)$ :n Creating support bundle: hx-plugin-support-bundle.zip tar: Removing leading '/' from member names 27.7MiB 0:00:01 [18.2MiB/s] [ <=> hx plug-in support bundle has been generated successfully at /var/log/plugin sup  $-01-02-2024-19.52.15.$ tar.gz port/hx-plugin-support-bundlevcp-admin@hx-vcp-appliance:~\$

サポートバンドルの生成

ステップ 2:VMリモートプラグインへのSCP接続を確立します。そのためには、WinSCPなどの ソフトウェアを使用します。

- ファイルプロトコル:SCP
- ホスト名: [[ip.address.remotepluginappliance]
- ポート番号:22
- ユーザ名: vcp-admin
- パスワード: [your-configured-password]

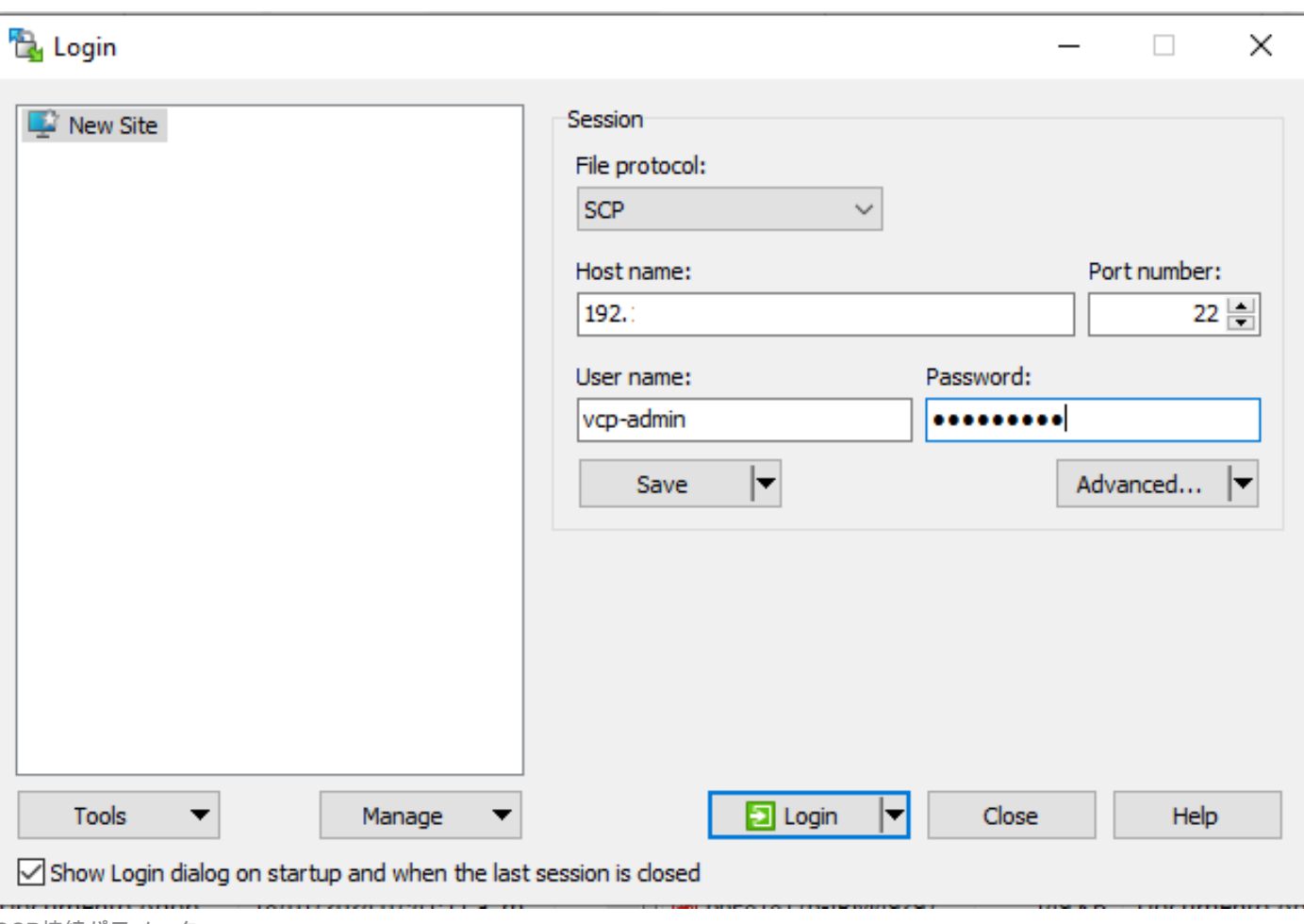

SCP接続パラメータ

ステップ 3:/var/log/plugin\_support/ディレクトリに移動し、サポートバンドルファイルをダウン ロードします。

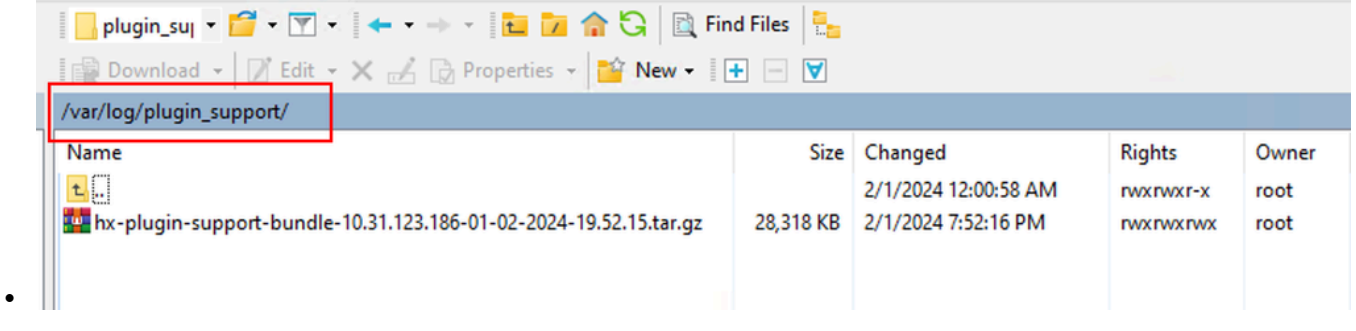

サポートバンドルの場所

Cisco HyperFlexリモートプラグインアプライアンスから手動でログを収集する

アプライアンスにvCenterを登録できない場合は、サポートバンドルを生成できません。ログファ イルの手動収集が必要です。

ステップ 1:VMリモートプラグインへのSCP接続を確立します。そのためには、WinSCPなどの ソフトウェアを使用します。

- ファイルプロトコル:SCP
- ホスト名: [ip.address.remotepluginappliance]
- ポート番号:22
- ユーザ名: vcp-admin
- パスワード: [your-configured-password]

ステップ 2:ログインすると、パス/home/vcp-adminに自動的に移動し、ルートディレクトリに移 動してから、指定されたパスに移動し、次のログファイルを収集します。

- /var/log/auth.log
- /var/log/audit/audit.log
- /var/log/cisco/hx-plugin.log
- /var/log/cisco/hx-plugin-install.log
- /var/log/cisco/plugin-config.log
- /var/log/cisco/plugin-server.log

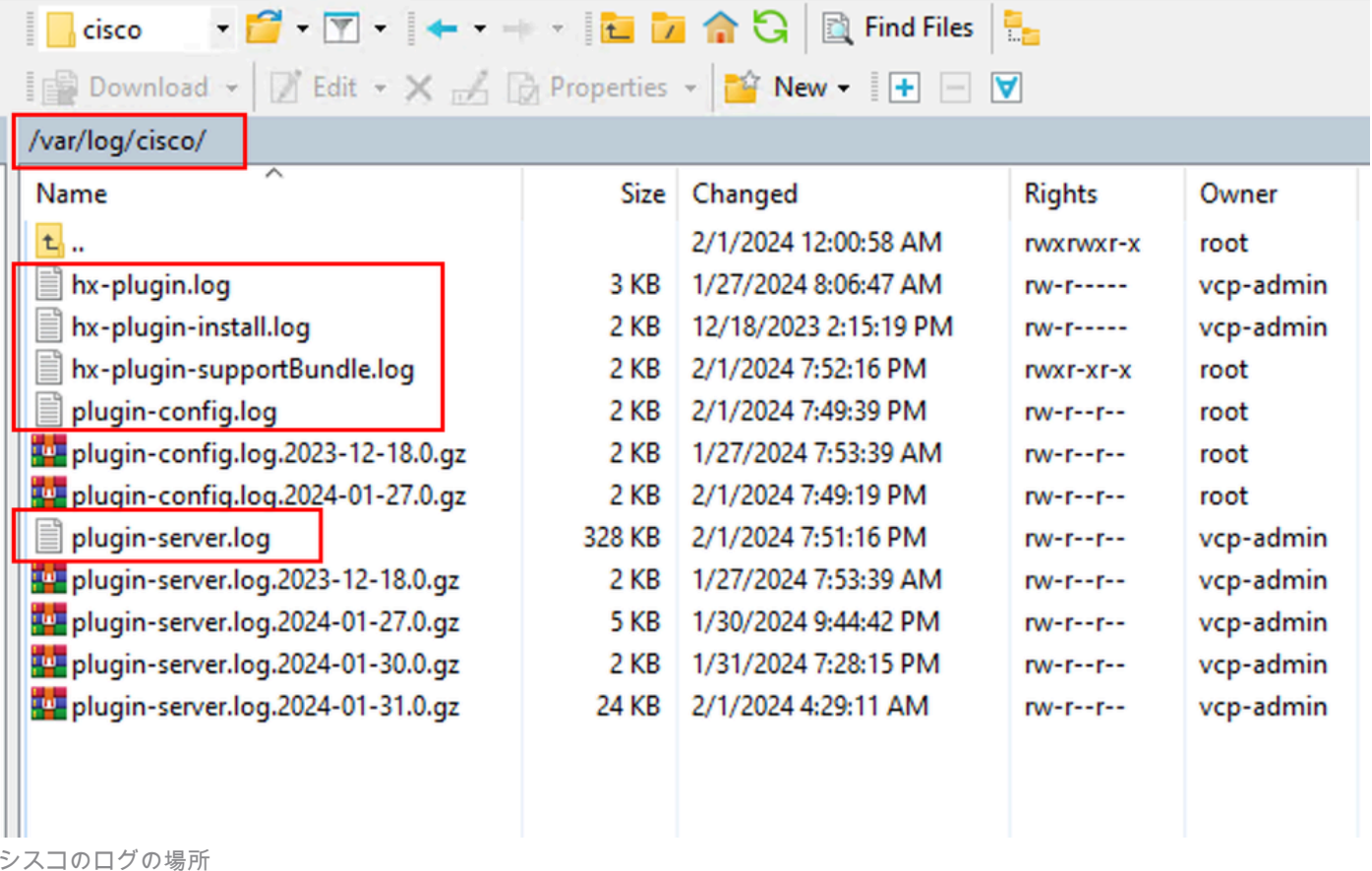

ステップ 3:ログファイルを現在のサービスリクエストにアップロードします。ケースにファイ ルをアップロードする手順は、「関連情報」セクションにある「Cisco Technical Assistance Centerへのカスタマーファイルアップロード」リンクで確認できます。

### 関連情報

[Cisco Technical Assistance Center にファイルをアップロードする方法](https://www.cisco.com/c/en/us/support/web/tac/tac-customer-file-uploads.html#casefileuploader)

[Support Case Manager](https://mycase.cloudapps.cisco.com/case)

[Cisco HyperFlex Data Platformアドミニストレーションガイド、リリース5.5](https://www.cisco.com/c/en/us/td/docs/hyperconverged_systems/HyperFlex_HX_DataPlatformSoftware/AdminGuide/5-5/b-hxdp-admin-guide-5-5/m-hx-plugin-map.html#Cisco_Concept.dita_0184dd73-94de-4d74-ab61-b9d38f0601c5)

翻訳について

シスコは世界中のユーザにそれぞれの言語でサポート コンテンツを提供するために、機械と人に よる翻訳を組み合わせて、本ドキュメントを翻訳しています。ただし、最高度の機械翻訳であっ ても、専門家による翻訳のような正確性は確保されません。シスコは、これら翻訳の正確性につ いて法的責任を負いません。原典である英語版(リンクからアクセス可能)もあわせて参照する ことを推奨します。